# Quantum Vended Software User Instructions

Original Instructions
Keep These Instructions for Future Reference.
CAUTION: Read the instructions before using the machine.
(If this machine changes ownership, this manual must accompany machine.)

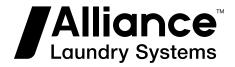

# **Table of Contents**

| License Agreement                                              | 7  |
|----------------------------------------------------------------|----|
| System Requirements                                            | 8  |
| System Requirements (PC)                                       |    |
| System Requirements (PDA)                                      |    |
| PC Application Installation                                    | 9  |
| Installation                                                   | 9  |
| SQL Server 2012 Installation                                   | 9  |
| Updating the PC Application                                    | 11 |
| Software Update Notifications                                  | 12 |
| Downloading Software Instructions                              | 13 |
| Using the Windows Task Scheduler to Schedule a Database Backup | 13 |
| PC Application                                                 | 16 |
| Opening the PC Application                                     |    |
| Selecting the Application's Display Language                   |    |
| Understanding the "My Machines" Structure                      |    |
| Adding a Branch or Location                                    |    |
| Editing a Branch or Location                                   |    |
| Manual Machine Entry (Vended Software Only)                    |    |
| Machine Tools                                                  |    |
| My Presets                                                     |    |
| Adding A Preset                                                | 18 |
| Editing a Preset.                                              | 18 |
| My PDAs                                                        |    |
| Viewing My PDAs                                                |    |
| My Scheduled Reports                                           |    |
| Adding a Scheduled Report                                      |    |
| Editing a Scheduled Report                                     | 20 |
| My Maintenance Tasks                                           | 20 |
| Adding a Maintenance Task                                      | 20 |
| Editing a Maintenance Task                                     |    |
| My Tasks                                                       |    |
| Adding a Task                                                  |    |
| Editing a Task                                                 |    |
| My Contacts                                                    |    |
| Adding a Contact                                               |    |
| Editing a Contact                                              |    |
| My Tickets                                                     |    |
| Adding a Ticket                                                |    |

© Copyright 2020, Alliance Laundry Systems LLC All rights reserved. No part of the contents of this book may be reproduced or transmitted in any form or by any means without the expressed written consent of the publisher.

| Editing a Ticket                                           | 21                 |
|------------------------------------------------------------|--------------------|
| My User-Defined Types                                      | 21                 |
| Adding Additional Action Reasons, Machine Types, Product   | Гуреs, or Service  |
| Types                                                      | 21                 |
| Editing User-Defined Action Reasons, Machine Types, Produc | et Types, or Serv- |
| ice TypesEditing Machine Types                             | 21                 |
| Assigning a User-Defined Type to a Machine                 | 21                 |
| Infrared and NFC Communication                             |                    |
| Tools                                                      | 23                 |
| Collection Management                                      | 23                 |
| Windows Firewall                                           | 23                 |
| Networking Service                                         | 25                 |
| Checking for Activity                                      | 25                 |
| Activating/Deactivating Networking Service                 | 25                 |
| Collection Master                                          | 25                 |
| Network Controllers                                        | 26                 |
| Adding a New Network Controller                            | 26                 |
| Changing a Network Controller's Settings                   | 26                 |
| Network Controller Commands                                |                    |
| Network Commands                                           | 27                 |
| Employees                                                  | 28                 |
| Adding a New Employee                                      | 28                 |
| Changing an Employee's Settings                            | 28                 |
| Receiving Information from the PDA                         | 28                 |
| Sending Information to the PDA                             | 28                 |
| Reports Menu                                               | 29                 |
| Help Menu                                                  | 30                 |
| Start Menu Applications                                    |                    |
| Usage Graph                                                | 30                 |
|                                                            |                    |
| PDA Application Installation                               | 32                 |
| Using Sync Center                                          |                    |
| Installing the PDA Application                             |                    |
| Updating the PDA Application                               |                    |
| opeacing the 1 DA Application                              |                    |
|                                                            |                    |
| PDA Application                                            |                    |
| Opening the PDA Application                                |                    |
| Collecting Information from the Machine with the PDA       |                    |
| Assigning New Machines to a Location                       |                    |
| Viewing My Machines                                        |                    |
| Saving a Machine's Programming                             |                    |
| Manually Entering a Machine's Audit Data                   |                    |
| Programming the Machine                                    |                    |
| Editing Cycles                                             |                    |
| Editing Pricing                                            |                    |
| Editing Globals                                            |                    |
| Downloading to Machine                                     |                    |
| Viewing Audit Data                                         |                    |
| Viewing Machine Configuration                              |                    |
| Viewing Machine Status                                     | 34                 |

| Maintenance                                                          | 34         |
|----------------------------------------------------------------------|------------|
| Setup Configuration                                                  |            |
|                                                                      |            |
| WashAlert                                                            |            |
| Downloading WashAlert Web Updates                                    |            |
| WashAlert Options                                                    |            |
| Location Layout                                                      |            |
| Location Viewer                                                      | 38         |
| WashAlert TV Interface                                               | 39         |
| Lucky Cycle                                                          |            |
| WashAlert Main Menu Email Settings                                   | 41         |
| Grouping WashAlert Email Notifications                               | 43         |
| Setting Up Grouped Notifications                                     |            |
| Grouping Existing Email Notifications                                |            |
| WashAlert Network Controller Email Settings                          | 45         |
|                                                                      | 45         |
| Windows Multiple Displays                                            | 4′/        |
| Machine Programming – Getting Started                                | 48         |
| Programming Advertisements                                           | 50         |
| Enabling Advertisements                                              |            |
| Programming Advertisements                                           |            |
| Notwork Sotup Cotting Started                                        | <i>5</i> 1 |
| Network Setup – Getting Started                                      |            |
| Adding a Machine to the Network after Changing the Machine's Control | 52         |
| Adjusting Collection Timing                                          | 53         |
| Enabling Collection Timing                                           | 53         |
| Network Coin Vault Totals                                            | 54         |
| Accessing Network Coin Vault Totals                                  |            |
| The Network Coin Vault Totals Form                                   |            |
| Emptying the Coin Vaults                                             |            |
| Configuring Network Coin Vault Size                                  |            |
| Coin Vault Notifications                                             |            |
| Operating the Central Payment System                                 | 55         |
|                                                                      |            |
| Starting the Central Payment System                                  |            |
| Managing Tickets                                                     | 4.4        |

| Fechnical Support | 5.6 |
|-------------------|-----|

# **License Agreement**

By installing this software you agree to the following provisions. If you do not agree with these provisions, return the software and all materials included with the software within thirty (30) days.

Alliance Laundry Systems LLC (hereinafter "Alliance Laundry Systems") hereby licenses this software to you under the following terms and conditions.

This agreement supersedes all prior agreements, proposals, and representations between you and Alliance Laundry Systems regarding all Alliance Laundry Systems Software products.

Customer agrees that aspects of the licensed materials, including the specific design and structure of individual programs, constitute trade secrets and/or copyrighted material of Alliance Laundry Systems. Customer agrees not to disclose, provide, or otherwise make available such trade secrets or copyrighted material in any form to any third party without the prior written consent of Alliance Laundry Systems. Customer agrees to implement reasonable security measures to protect such trade secreets and copyrighted material. Title to Software and documentation shall remain solely with Alliance Laundry Systems.

### STANDARD USE LICENSE

#### YOU MAY:

 Use this software on any compatible computer, provided the computer is owned by you the licensee. This includes computers located in branch offices that support and manage laundry equipment.

### YOU SHALL NOT:

- Use, copy, or transfer copies of this software except as provided in the License Agreement.
- Alter, merge, modify or adapt this software in any way, including disassembling or decompiling or reverse engineering.
- Loan, rent, lease, or sublicense this software or any copy.

This license is effective until terminated. It may be terminated by you by destroying the software media and all copies. It will terminate automatically if you fail to comply with any of the terms of this License Agreement, and on any such termination you will destroy the software media and any back-up copies.

Alliance Laundry Systems retains all rights not expressly granted. Nothing in this License Agreement constitutes a waiver of Alliance Laundry Systems' rights under the U.S. Copyright laws or any other federal or state law.

#### LIMITED WARRANTY

Alliance Laundry Systems warrants that the software will substantially conform to published specifications and to the documentation, provided that it is used on the computer hardware and with the operating system for which it was designed. Alliance Laundry Systems also warrants that the documentation are free

from defects in materials and workmanship. Alliance Laundry Systems will replace defective media or documentation or correct substantial software errors at no charge, provided you return the item to Alliance Laundry Systems within 90 days of the date of delivery. If Alliance Laundry Systems is unable to replace defective media or documentation or correct substantial software errors, Alliance Laundry Systems will refund the license fee. These are your sole remedies to any breach of warranty. Except as specifically provided above, Alliance Laundry Systems makes no warranty or representation, either expressed or implied, with respect to this software or documentation, including their quality, performance, merchantability, or fitness for a particular purpose.

Because software is inherently complex and may not be completely free of errors, you are advised to verify your work. In no event will Alliance Laundry Systems be liable for direct, indirect, special, incidental, or consequential damages arising out of the use or inability to use the software or documentation license.

The warranty and remedies set forth above are exclusive and in lieu of all others, oral or written, express or implied. No Alliance Laundry Systems dealer, distributor, agent or employee is authorized to make any modification or addition to this warranty.

Some states do not allow the exclusion or limitation of implied warranties or limitation of liability for incidental or consequential damages, so the above limitations or exclusions may not apply to you.

#### U.S. GOVERNMENT RESTRICTED RIGHTS

RESTRICTED AND LIMITED RIGHTS. Use, duplication, or disclosure by the Government is subject to restrictions as set off in FAR § 52.277-14 (June 1987) Alternate III(g)(3)(June 1987), FAR § 52.277-19 (June 1987), or DFARS § 52.277-7013(c)(1) (ii)(June 1988), as applicable, Contractor/ Manufacturer is Alliance Laundry Systems LLC, Shepard Street, Ripon, WI 54971.

### **GENERAL**

Should you have any questions concerning this License, write to Software License Agreement, Alliance Laundry Systems LLC, Shepard Street, Ripon, WI 54971.

# **System Requirements**

# System Requirements (PC)

The PC Application has the following minimum recommended PC requirements:

- Keyboard and mouse
- Microsoft Windows 7
- Microsoft Windows 8
- 2 GHz processor
- 2 Gb RAM
- XGA (1024x768)
- 15 GB of available disk space
- USB port

# **System Requirements (PDA)**

The PDA software requires 5 MB of available storage space, depending on the processor and components installed on the PDA.

Systems that support the PDA software include the following:

- Microsoft Windows Mobile 2003 or greater
- Infrared communication window (IrDA) or standard SD expansion slot

# **PC Application Installation**

### Installation

NOTE: You must have administrator rights to install the PC application.

- 1. Insert the USB drive into your PC.
- 2. Navigate to the USB drive using "Windows Explorer" or "My Computer".
- 3. Double-click the "Setup.exe" file on the USB drive.
- 4. You may be prompted to install additional components onto your PC before the PC Application can be installed (e.g. Crystal Reports for .NET Framework 4.0, .Net Framework 4.0). If you are prompted, review the component's licensing agreement and then click the **Accept** or **Install** button.
- 5. You may be prompted to install additional components onto your PC before the PC Application can be installed (e.g. Crystal Reports for .NET Framework 4.0, .Net Framework 4.5.2). If you are prompted, review the component's licensing agreement and then click the Accept or Install button
- 6. After the additional components are installed, the installer will start automatically.
- 7. Follow the on-screen instructions to install the PC Applica-
- 8. After the software has been installed, click the **Close** button. A shortcut for the program is added to the PC's desktop and "Start" menu.

### **SQL Server 2012 Installation**

 From the "SQL Server Installation Center", click the New SQL Server stand-alone installation. The "Install Setup Files"page appears.

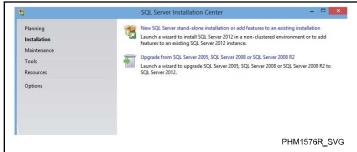

Figure 1

2. From the "Install Setup Files" page, click the **Install** button. The "Installation Type" page appears.

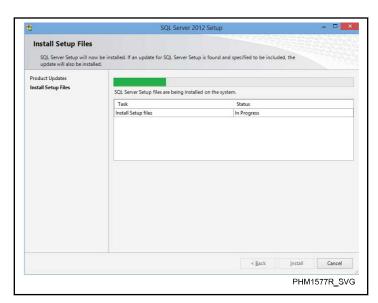

Figure 2

3. From the "Installation Type" page, make sure the "Perform a new installation of SQL Server 2012" radio button is selected and then click the **Next** button. The "License Terms" page appears.

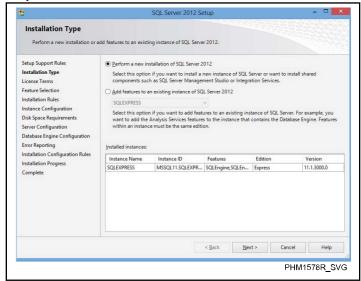

Figure 3

4. From the "License Terms" page, click the "I accept the license terms" checkbox and then click the **Next** button. The "Feature Selection" page appears.

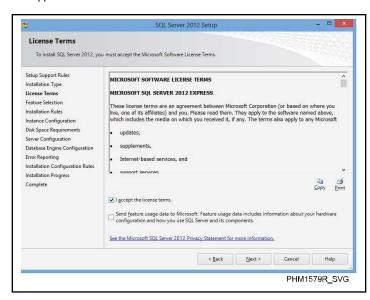

Instance Configuration Specify the name and instance ID for the instance of SQL Server. Instance ID becomes part of the installation path Setup Support Rules Default instance Installation Type ○ Named instance: MSSQLSERVER License Terms Feature Selection Instance ID: MSSQLSERVER Instance Configuration Instance root directory: C:\Program Files\Microsoft SQL Server Disk Space Requirements Server Configuration Database Engine Configuration SQL Server directory: C:\Program Files\Microsoft SQL Server\MSSQL11.MSSQLSERVER Error Reporting Installation Configuration Rules Installed instances: Instance Name Installation Progress Complete MSSQL11.SQLEXPR... SQLEngine,SQLEn... Express 11.1.3000.0 SQLEXPRESS < <u>B</u>ack <u>N</u>ext > Cancel Help PHM1581R\_SVG

Figure 4

5. From the "Feature Selection" page, make sure the "Database Engine Services" and "SQL Server Replication" checkboxes are checked and then click the **Next** button. The "Instance Configuration" page appears.

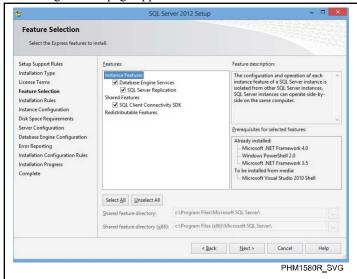

Figure 5

6. From the "Instance Configuration" page, make sure that the "Default instance" radio button is selected and then click the **Next** button. The "Server Configuration" page appears.

Figure 6

7. From the "Server Configuration" page, click the **Next** button. The "Database Engine Configuration" page appears.

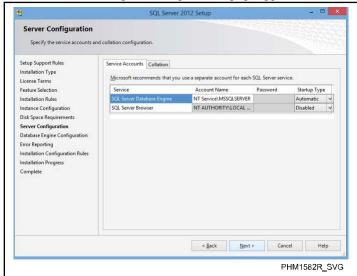

Figure 7

8. From the "Database Engine Configuration" page, make sure the "Windows authentication mode" radio button is selected and then click the **Next** button. The "Error Reporting" page appears.

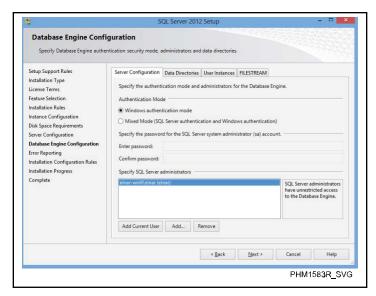

Installation Progress

Setup Support Rules
Installation Type
License Terms
Feature Selection
Installation Rules
Installe Configuration
Disk Space Requirements
Server Configuration
Database Engine Configuration
Error Reporting
Installation Configuration Rules
Installation Frogress
Complete

Next > Cancel Help

PHM1585R SVG

Figure 8

9. From the "Error Reporting" page, click the **Next** button. The "Installation Progress" page appears.

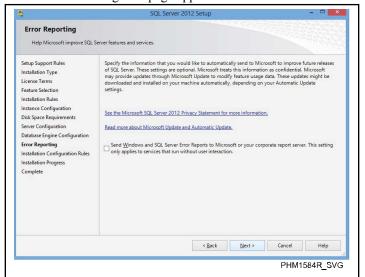

Figure 9

10. The "Installation Progress" page is displayed until the software installation is complete.

Figure 10

When the software installation is complete, the "Complete" page appears.

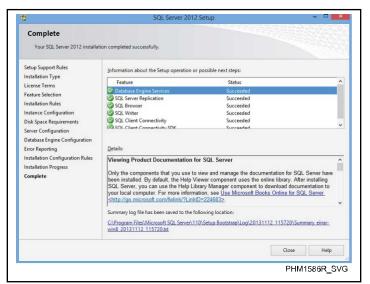

Figure 11

### **Updating the PC Application**

- 1. If using a PDA, transfer all data from the PDA to the PC by using the "Receive..." button in the PC application.
- 2. Make a back-up of the database. Under the PC's "Start" menu, under "All Programs", locate the "Quantum Vended Software" menu and click **Database Backup**.
- 3. Make a back-up of the database. Under the PC's "Start" menu, under "All Programs", locate the "Electronic Control Software" menu and click **Database Backup**.
- Insert the USB drive with the new version of the Quantum Vended Software into the PC and follow the on-screen instructions.

- 5. Insert the USB drive with the new version of the Electronic Control Software into the PC and follow the on-screen instructions.
- The new version of the Electronic Control Software will install.
- 7. Locate and double-click the **Quantum Vended Software** shortcut on the PC's desktop. If a database update is required, the Database Setup utility will open. To update the database, click the **Update** button.
- 8. Locate and double-click the **Electronic Control Software** shortcut on the PC's desktop. If a database update is required, the Database Setup utility will open. To update the database, click the **Update** button.
- The new version of the Quantum Vended Software will install.

### **Software Update Notifications**

The software can be set to notify you when software updates are available.

- 1. To set the software update frequency...
  - a. Under the "Tools" menu, click **Options**... The "Options" window appears.
  - b. From the "Options" window, click the **Updates** tab.

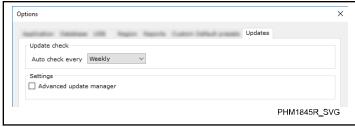

Figure 12

c. From the "Auto Check Every:" drop-down list, select the update check frequency.

NOTE: When a new software version is released, the software will display an update.

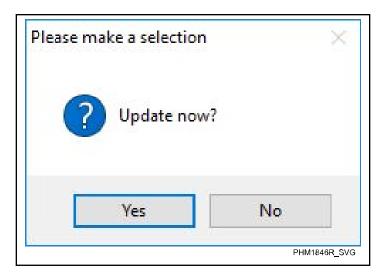

Figure 13

- 2. To view the software updates manually...
  - a. Under the "Tools" menu, click **Options**... The "Options" window appears.
  - b. From the "Options" window, click the **Updates** tab.
  - c. Click the Advanced Update Manager checkbox.
  - d. Under the "Help" menu, click Check for updates.

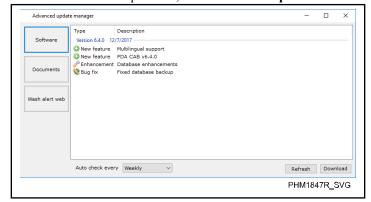

Figure 14

e. To download the updates, click the **Download** button.

NOTE: You will be prompted to select a path to save the install files. By default, the install files save to the PC's desktop.

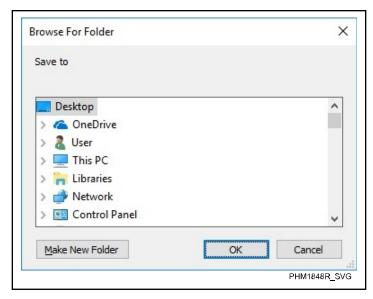

Figure 15

After the updates have downloaded, you can install the updates immediately or install them when the application is closed.

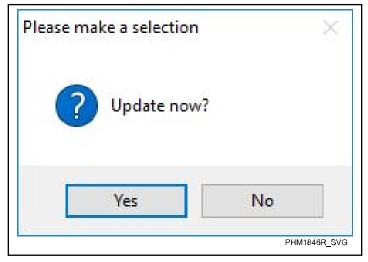

Figure 16

4. Before the installation begins, the application will ask for a database backup. It is recommended to do a backup before updating the software.

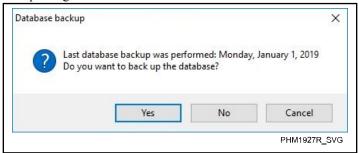

Figure 17

NOTE: The installation will begin after the "Database Backup" finishes and is closed.

### **Downloading Software Instructions**

NOTE: To download the software instructions, the Advanced Update Manager must be enabled on the Updates tab under Tools > Options.

- 1. Under the "Help" menu, click **Check for update**. The "Update Manager" window appears.
- In the "Update Manager" window, click the Software Documents button. The list of available software instructions appears.

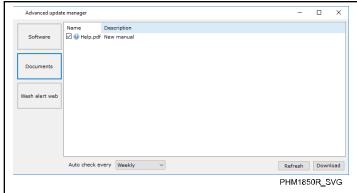

Figure 18

- 3. Click the checkbox next to the desired software instructions.
- 4. Click the **Download** button.

NOTE: The software will ask where the download should be saved. When the download is complete, the application will open the directory containing the file.

# Using the Windows Task Scheduler to Schedule a Database Backup

- 1. Open the Task Scheduler.
- 2. Create a Basic Task.
- 3. Name the task and then click the **Next** button.

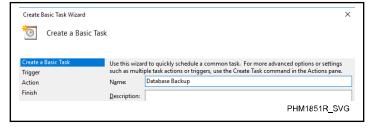

Figure 19

- 4. Set the task frequency.
  - a. Under the "When do you want the task to start?" heading, click the radio button next to the desired task frequency.

#### PC Application Installation

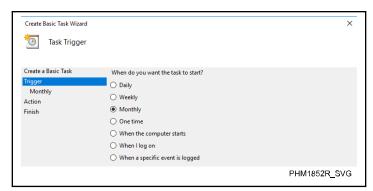

Figure 20

- b. Click the **Next** item.
- 5. Select the task time.
  - a. This should be done under the task frequency you have selected. For example, if you have selected "Monthly", click Monthly.
  - b. Select the desired task time.

NOTE: The available task times will be different depending on the task frequency that has been selected.

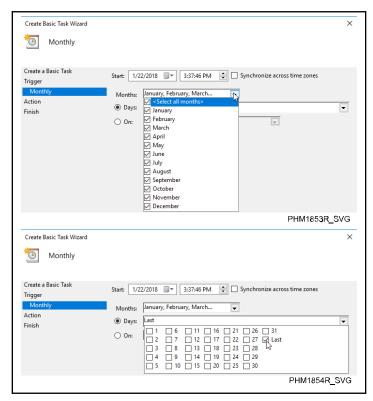

Figure 21

- 6. Select the task action.
  - a. Under the "What action do you want the task to perform?" heading, click the radio button next to the desired task action.

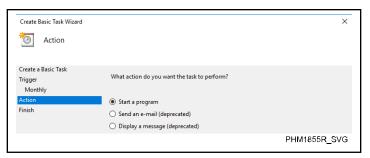

Figure 22

- Click the Start a Program button and then click the Next button
- 8. Select the desired application to be run.
  - a. Click the Browse button.
  - b. Locate file "DbBackup.exe".

NOTE: Figure 23 shows the location of the "DbBackup.exe" file on an x64 computer.

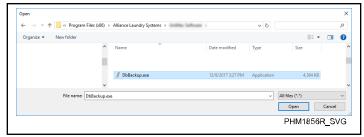

Figure 23

- c. Click the **Open** button.
- d. Add the following text into the "Add arguments (optional)" text box:
- "ACTION=B", "AUTOSTART=T", "AUTOCLOSE=T",
- "APPENDDATE=T"

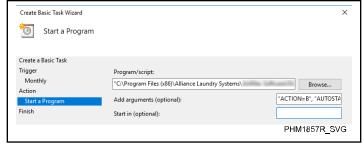

Figure 24

- e. Click the Next button.
- 9. Click the **Finish** button.

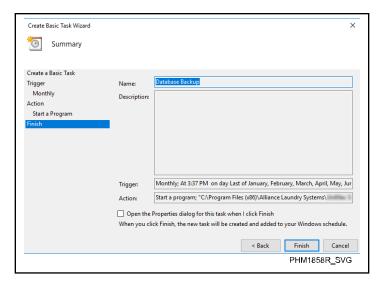

Figure 25

NOTE: The backup will be created in the default path of your database. You can find this path by opening the "Database Backup" application and then clicking Backup.

# **PC Application**

### **Opening the PC Application**

Double-click the application's shortcut on your PC's desktop or, under your PC's "Start" menu, click **All Programs**. Locate and click the software.

NOTE: The first time the PC Application is opened, you may be prompted to enter your Software Security Code and/or install the database server. You may also be prompted to select you business type and to assign an Admin password. This is not required, but it is recommended. Follow the on-screen instructions. The default username is "admin". It can be changed once you are in the program.

### **Selecting the Application's Display Language**

- 1. From the "Tools" menu, select **Options**.
- 2. Select the "Region" tab.
- 3. Select the desired application display language.

### **Understanding the "My Machines" Structure**

1. The first time the application is opened, the default "My Machines" structure is shown (i.e., "My Branch" and "My Location") in the tree view.

### **Definition:**

- Branch: This is a group of locations (e.g. Campus Laundries).
- Location: This is the actual physical location of a laundry facility (e.g. North Campus).

### Adding a Branch or Location

 To add a Branch or Location to the "My Machines" structure, select the level in the "My Machines" structure above which you would like to add an item and click the New... button.

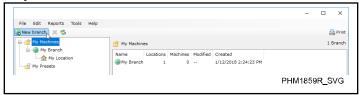

Figure 26

Example: To add another Location to the "My Machines" structure:

- a. In the "My Machines" structure, click **My Branch** (i.e. the level above "My Location").
- b. Click the **New location** button.
- 2. The "New location" window opens.

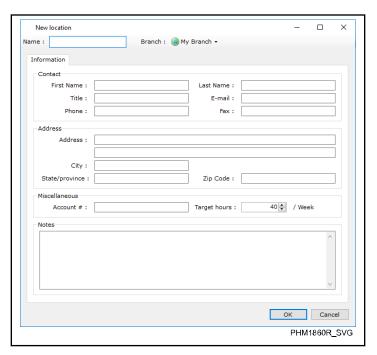

Figure 27

Enter information into the "New..." window and click the OK button.

Example (Location): When adding a new Location, this window can be used to change the Location's Branch and to add information about the Location (e.g. the Location's name, contact information, address, and notes).

Example (Branch): If adding a new Branch, the only information that can be added in the "New Branch" window is the Branch's name and notes.

4. The new element is added to the "My Machines" structure.

### **Editing a Branch or Location**

1. To edit a Branch or Location, right-click the Branch or Location you would like to edit in the "My Machines" structure.

Example: To edit information about "My Location", right-click **My Location** under "My Branch".

2. From the pop-up menu, click **Edit Location** or **Edit Branch**. The "...information for:..." window opens.

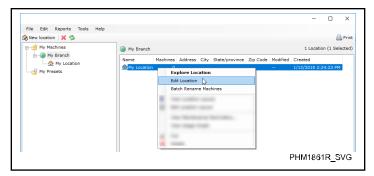

Figure 28

3. Edit the information for the item as needed and click the **OK** button.

Example (Location): For Locations, the Branch assignment, name, contact information, address, and notes can be edited. Click the **Pictures** tab to add or view photos of the location.

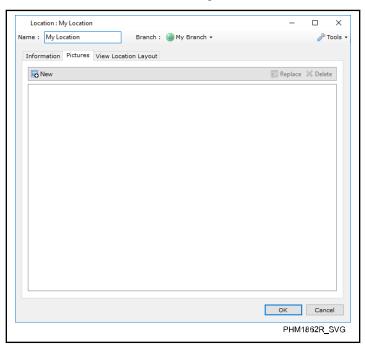

Figure 29

Click the **View Layout** tab to view a drawing created with the "Location Layout" application.

Example (Branch): For Branches, the name and notes can be edited.

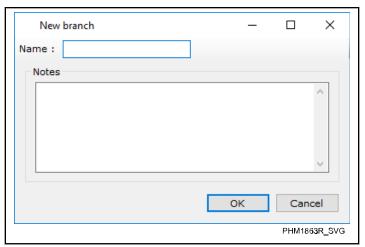

Figure 30

### Manual Machine Entry (Vended Software Only)

Manual machine entry provides a way to add machines manually, without the use of a network or PDA.

### Manually Entering a Machine

- 1. In the tree view, click the location into which you would like to manually enter a machine.
- 2. Click **New Manual Entry Machine**. The "New manual entry machine" window opens.
- 3. In the "Name:" text box, enter the name of the machine.
- 4. In the "Machine information" section, enter the machine's serial number, model, and machine type. Also specify if you would like the machine to use cumulative processing or not.
- 5. In the "Prices" section, set the cycle, coin, and start pulse values
- 6. In the "Counters" section, enter information into the necessary text boxes.
- 7. Click the **OK** button.
- 8. The machine is added under the location that was selected in the tree view.

### Adding a Manual Entry Collection

- In the tree view, click the location that contains the manual entry machine into which you would like to add a manual entry collection.
- 2. In the "Location" window, right-click the desired machine.
- 3. From the pop-up window, click **Add Manual Entry Collection**. The "Add new manual entry collection" window opens.
- 4. In the "Counters" section, enter information into the necessary text boxes.
- 5 Click the **OK** button

### **Machine Tools**

To view the following information about a specific machine or network, click a Location and then double-click a machine that is listed within the Location. From the "Edit machine information for machine..." window, click the "Tools" drop-down list and select one of the following:

- Add Manual Entry Collection
- View Latest Machine Program
- · View Maintenance Reminders
- · Edit Service Records
- View Network Remote Vend History
- View Network Coin Vault Totals
- · Calculate Card Float
- View Audit Collection History
- View Network Error History
- View Network Power Failure History
- View Network Break-in History

NOTE: All the above options may not be visible, depending on user programmable settings.

### My Presets

A preset includes information such as pricing, cycles, and machine configuration.

### **Adding A Preset**

- 1. In the tree view, click **My Presets**.
- 2. Under the "New Preset" information menu, select the type of preset. The new preset window opens.

NOTE: The list of presets will vary depending on your version of the software.

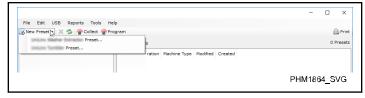

Figure 31

- 3. In the "Name:" text box, enter the name of the preset.
- 4. Make the necessary changes to the preset.
- 5. Click the **OK** button.

### **Editing a Preset**

- 1. In the tree view structure, click **My Presets**.
- 2. From the list of presets, right-click the preset to be edited. From the pop-up menu, click **Edit Preset**. The "Edit...preset '..." window opens.

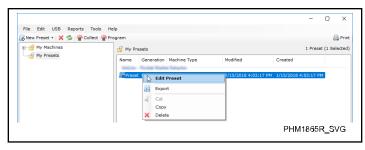

Figure 32

3. Edit the preset.

NOTE: The editable items under each programming tab vary by type of preset.

4. To close the "Edit...preset '..." window, click the **OK** button (to save the changes) or the **Cancel** button.

### My PDAs

"My PDAs" provides a detailed list of the PDAs that have communicated with the PC. This list includes PDA serial numbers as well as information about the last user of the PDA and shows when the information from the PDA was last downloaded to the PC.

### **Viewing My PDAs**

- 1. Under the "Tools" menu, click **Options**. The "Options" window opens.
- 2. Under the "Application settings" heading, click the **Enable PDA tracking** checkbox.
- 3. To close the "Options" window, click **OK**. "My PDAs" is displayed in the tree view.

# My Scheduled Reports

NOTE: If option does not appear on your list, go to Tools > Options and place a check mark in the box for that option. Select OK to save.

My Scheduled Reports can be used to set up scheduled reports that come to your email inbox when using the network option.

### Adding a Scheduled Report

- 1. In the tree view, click My Scheduled Reports.
- 2. Click **New Scheduled Report**. Refer to *Figure 33*. The "Scheduled report" window opens.

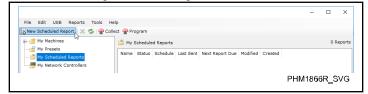

Figure 33

3. At the bottom of the "Scheduled report" window, click the **WashAlert Email Settings** button. Refer to *Figure 34*. The "WashAlert email settings" window opens.

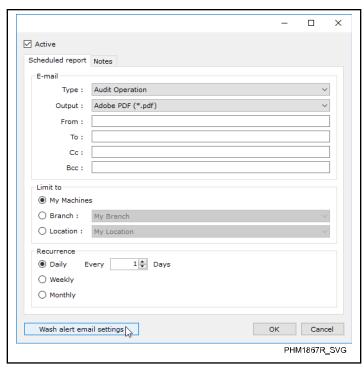

Figure 34

4. In the "WashAlert email settings" window, enter your email provider's information into the "Server", "Port", "User name", and "Password" text boxes. Check the **Use SSL encryption** checkbox. Refer to *Figure 35*.

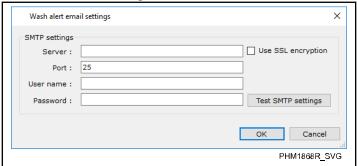

Figure 35

- 5. Click **Test SMTP Settings** button to sent a test email. The "Send test email" window opens.
- 6. In the "Send test email" window, enter your email address into the "From" text box, enter the recipient's email address into the "To" text box, and click **OK**. Refer to *Figure 36*.

NOTE: The same email address can be used in the "From" and "To" text boxes.

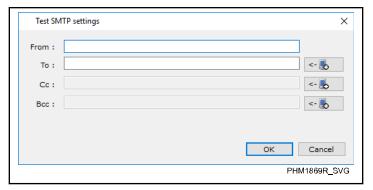

Figure 36

- After confirming that the email has been received, click the OK button in the "WashAlert email settings window". The report's email settings are saved.
- 8. In the "Scheduled reports" window, enter the following information. Refer to *Figure 37*.
  - a. Click the "Active" checkbox.
  - b. From the "Type" drop-down list, select the type of report to be emailed.
  - c. In the "From", "To", "CC", and "BCC" text boxes, enter the sender's and recipient's email addresses.
  - d. In the "Limit to" section, select the items to be included in the report.
  - e. In the "Recurrence" section, select the report delivery frequency.

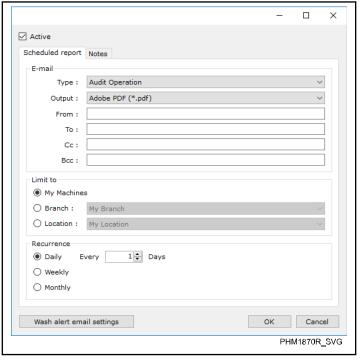

Figure 37

9. To save the scheduled report, click the **OK** button.

### **Editing a Scheduled Report**

In the tree view, click My Scheduled Reports. Refer to Figure 38.

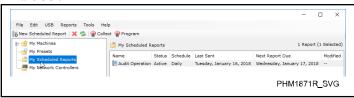

Figure 38

- 2. From the list of available scheduled reports, double-click the report you would like to edit. Refer to *Figure 38*.
- 3. In the "Scheduled report" window, edit the following information as needed. Refer to *Figure 37*.
  - a. Click the "Active" checkbox to turn the report on or off.
  - b. From the "Type" drop-down list, select the type of report to be emailed.
  - c. In the "From", "To", "CC", and "BCC" text boxes, enter the sender's and recipient's email addresses.
  - d. In the "Limit to" section, select the items to be included in the report.
  - e. In the "Recurrence" section, select the report delivery frequency.
- 4. To save the scheduled report, click the **OK** button.

### **My Maintenance Tasks**

NOTE: If option does not appear on your list, go to Tools > Options and place a check mark in the box for that option. Select OK to save.

"My Maintenance Tasks" can be used to set up maintenance tasks for your machines.

### **Adding a Maintenance Task**

- 1. In the tree view, click My Maintenance Tasks.
- Click New Maintenance Task. The "Maintenance task" window opens.
- 3. Fill in the desired information.
- 4. Click the **OK** button to close the window and save the changes or the **Cancel** button to close the window without saving the changes.

### **Editing a Maintenance Task**

- 1. In the tree view, click My Maintenance Tasks.
- 2. In the "My Maintenance Tasks" window, right-click the maintenance task you would like to edit. A pop-up window opens.
- 3. From the pop-up window, click **Edit Maintenance Task**. "The Maintenance Task" window opens.
- 4. Edit the information as needed.
- 5. Click the **OK** button to close the window and save the changes or the **Cancel** button to close the window without saving the changes.

### My Tasks

NOTE: If option does not appear on your list, go to Tools > Options and place a check mark in the box for that option. Select OK to save.

"My Tasks" can be used to set up miscellaneous task reminders.

### Adding a Task

- 1. In the tree view, click My Tasks.
- 2. Click New Task. The "Edit task" window opens.
- 3. Fill in the desired information.
- 4. Click the **OK** button to close the window and save the changes or the **Cancel** button to close the window without saving the changes.

### **Editing a Task**

- 1. In the tree view, click My Tasks.
- 2. In the "My Tasks" window, right-click the task you would like to edit. A pop-up window opens.
- 3. From the pop-up window. change the task's status, progress, or priority, or click **Edit Task**. When **Edit Task** is clicked, the "Edit task" window opens.
- 4. Edit the information as needed.
- 5. Click the **OK** button to close the window and save the changes or the **Cancel** button to close the window without saving the changes.

### My Contacts

NOTE: If option does not appear on your list, go to Tools > Options and place a check mark in the box for that option. Select OK to save.

"My Contacts" can be used to organize your contacts.

### **Adding a Contact**

- 1. In the tree view, click My Contacts.
- 2. Click **New Contact**. The "Add new contact" window opens.
- 3. Fill in the desired information.
- 4. Click the **OK** button to close the window and save the changes or the **Cancel** button to close the window without saving the changes.

### **Editing a Contact**

- 1. In the tree view, click My Contacts.
- 2. In the "My Contacts" window, right-click the contact you would like to edit. A pop-up window opens.
- 3. From the pop-up window, click **Edit Contact**. The "Contact information for:" opens.
- 4. Edit the information as needed.
- 5. Click the **OK** button to close the window and save the changes or the **Cancel** button to close the window without saving changes.

### My Tickets

NOTE: If option does not appear on your list, go to Tools > Options and place a check mark in the box for that option. Select OK to save.

"My Tickets" can be used to organize wash/dry/fold tickets.

### **Adding a Ticket**

- 1. In the tree view, click **My Tickets**.
- 2. Click **New Ticket**. The "Edit wash/dry/fold ticket" window opens.
- 3. Fill in the desired information.
- 4. Click the **OK** button to close the window and save the changes or the **Cancel** button to close the window without saving the changes.

### **Editing a Ticket**

- 1. In the tree view, click My Tickets.
- 2. In the "My Tickets" window, right-click the ticket you would like to edit. A pop-up window opens.
- 3. From the pop-up window, click **Edit Ticket**. The "Edit wash/dry/fold ticket" window opens.
- 4. Edit the information as needed.
- Click the **OK** button to close the window and save the changes or the **Cancel** button to close the window without saving the changes.

### **My User-Defined Types**

NOTE: If option does not appear on your list, go to Tools > Options and place a check mark in the box for that option. Select OK to save.

"My User-Defined Types" can be used to add additional Action Reasons, Machine Types, Product Types, and Service Types.

"My User-Defined Types" can be used to add additional Machine Types.

Permission reasons, if enabled, can be set up using "Action Reasons". Machine Types can be used to set up user-defined machine types. Using "Product Types" you can set up different products of wash-dry-fold services. "Service Types" can be used to set up different service types in conjunction with the machine service record.

# Adding Additional Action Reasons, Machine Types, Product Types, or Service Types

- 1. To add an additional action reason, machine type, product type, or service type, click the item you would like to add in the tree view under "My User-Defined Types".
- 2. Click New ... Type. A "New ... Type" window opens.
- 3. Fill in the desired information.

4. Click the **OK** button to close the window and save the changes or the **Cancel** button to close the window without saving the changes.

# Editing User-Defined Action Reasons, Machine Types, Product Types, or Service TypesEditing Machine Types

- 1. To edit a user-defined action reason, machine type, product type, or service type, click the item you would like to edit in the tree view under "My User-Defined Types".
- 2. To edit a machine type, click the item you would like to edit in the tree view under "My User-Defined Types".
- 3. In the "...Types" window, right-click the user-defined type you would like to edit. A pop-up window opens.
- 4. Click **Edit... Type...**.The "Edit... Type '..." window opens.
- 5. Edit the information as needed.
- 6. Click the **OK** button to close the window and save the changes or the **Cancel** button to close the window without saving the changes.

### Assigning a User-Defined Type to a Machine

- 1. In the tree view, click the location that contains the desired machine.
- 2. In the location window, right-click the desired machine.
- 3. From the pop-up menu, mouse-over "User-defined type".
- 4. From the sub pop-up menu, click the user-defined type you would like to assign to the machine.

### **Infrared and NFC Communication**

NOTE: If option does not appear on your list, go to Tools > Options and place a check mark in the box for that option. Select OK to save.

To communicate between the PC and the machine's control, make sure the USB device is connected to the PC and select an option from the Infrared menu.

### **Collect Machine Data**

Collect data from the machine.

After communicating with a new machine for the first time, the machine is added to "Unknown Location". The machine should then be moved into the correct location.

### **Collect Machine Programming**

Collect programming information from the machine.

### **Program Machine**

Download, edit, and upload presets to the machine.

### Rapid Advance

Rapid advance to a step within a cycle.

### Start Machine (Rapid Advance)

Rapid advance to the beginning of a cycle.

Only applicable for vended software.

### **Stop Machine (Rapid Advance)**

Rapid advance to the end of a cycle.

Only applicable for vended software.

### **Advance to Lucky Cycle**

When selected, the next cycle started on the machine's control will be a Lucky Cycle if Lucky Cycle is enabled in machine programming.

### **Advance to Ready Mode**

Advance to the Ready Mode.

Set the control back to available.

#### **Clear Partial Vend**

Clear the partial vend from the machine's control.

Only applicable for vended software.

### **Clear Machine Error**

Attempt to clear the machine's error.

Only applicable for Gold +, Platinum, and Touch control models

### **Pause Washer Cycle**

Pause a cycle in progress.

Only applicable for Washer-Extractor.

Only applicable for some washers.

Only applicable for vended software.

### **Program Drop-Off Mode**

Enable or disable Drop-Off Mode and adjust the unlock keypress sequence. This mode allows cycles to be started without satisfying a vend price after a code is entered on the machine's control.

Only applicable for vended software.

### **Program Lockout Mode**

Enable or disable Lockout Mode. The duration of the lockout and the unlock keypress sequence can be adjusted. This mode prevents a machine from being used unless a code is entered into the machine and the vend price is satisfied.

Only applicable for vended software.

### **Program Out of Order Mode**

Change the machine display to show "Out of Order".

Only applicable for Gold +, Platinum, and Touch control models.

### **Change Machine Serial Number**

Change the machine serial number stored on the machine's control.

### **Change Machine Model Number**

Change the model number stored on the machine's control.

### **Change Network Node Number**

View and edit the node number of a machine on a network.

Only applicable for vended software.

### **Machine Configuration**

Configure voltage, payment system, heat source, drain, extra inlet, auxiliary fill valve, and auxiliary board on machine.

Only applicable for Touch control models.

### **Program Machine Type**

Enter the capacity (tumble dryer only) or pocket identification (upper or lower) into the machine's control.

### **Diagnostic Commands**

Run diagnostic tests on the machine.

### **Manual Programming**

Enable or disable manual programming of the machine's control.

### **Security Code**

Enable or disable the security code on the machine.

### **Break in Alarm**

Program the machine to signal a network alarm, cause a machine alarm, or shut down the machine if the top cover or coin vault is opened without disabling the alarm first.

Only applicable for vended software.

### **Synchronize Machine Clock**

Change the machine's date and time to match the PC's date and time.

# NOTE: Machine's factory default time is set to Central Time.

### **Reset to Factory Defaults**

Reset the machine's control to the factory defaults.

### **Clear Audit Data**

Clear the audit data that is stored in the machine's control.

Only applicable for vended software.

### **Run Production Test**

View information about the machine's control and test some of the machine's components.

#### **Water Leak Detection Test**

Test for water leaks in the machine's fill and drain.

Only applicable for Washer-Extractor and Gold + and Platinum Frontload Washers.

Only applicable for Washer-Extractor.

### Tools

Items under the "Tools" menu include the following:

### **Configure Advertisements**

Add and edit advertisement slides.

### **Export**

Save branches, locations, machine data, presets, and network controllers as a transfer file (.ctf).

NOTE: Presets can also be exported individually by right-clicking one or more presets and selecting "Export Preset".

### **Import**

Load branches, locations, machine data, presets, and network controllers from a transfer file (.ctf).

### **Options**

Change the PC software's application, database, reports, report display, USB, region, CardMate, custom default presets, and update settings.

Change the PC software's settings, custom default presets, and updates.

NOTE: If option does not appear on your list, go to Tools > Options and place a check mark in the box for that option. Select OK to save.

# **Collection Management**

Collection Management can be used to compare the vend total of the network (as shown in the PC software) against the vend total collected from the machines.

For networked locations, collections should be processed at the end of the day (after the location has closed) or at the beginning of the day (before the location has opened). If processing a collection at the beginning of the day, be sure to change the processing date to the last day of the collection period. For example, if processing a collection Friday morning, the processing date will be shown as Friday. Since the collection period doesn't include

any business from Friday, change the processing date to Thursday.

NOTE: To view printable reports within Collection Management, click the printer icon in the upper-right corner of the window.

To process collections by location, click **Process Collections**.

NOTE: If option does not appear on your list, go to Tools > Options and place a check mark in the box for that option. Select OK to save.

### Ready List

This is a list of all locations available to have collections processed. To enter the collections for a location, first select a location from the list of locations and click **Enter Collection** to view and edit the collection amounts. Once the collection amounts have been entered and reviewed, click the **Ready to Process** checkbox and click the **OK** button. Repeat for all locations to be processed.

#### **Pre-Process List**

This is a list of all locations ready to be processed. It shows the collection period, amount collected, amount vended and the difference between the collected and vended amounts. After reviewing the list, click **Process Collections**.

NOTE: The processing date can be changed to match the collection date.

#### **Not Read List**

This is a list of all machines that have had one or fewer collections taken.

### **Processed List**

This is a list of locations that have just been processed.

### Windows Firewall

For the networking service to communicate effectively with your networked machines, it may be necessary to prevent Windows Firewall from blocking the service's communications.

NOTE: If the networking service's PC is using third party firewall software, consult that software's manual for instructions on allowing a program through the firewall.

1. Under the "Start" menu, click **Control Panel**. The "Control Panel window appears. Refer to *Figure 39*.

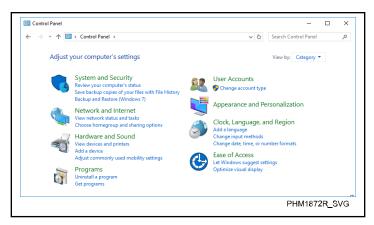

Figure 39

2. From the "Control Panel" window, click **System and Security**. The "System and Security" window appears. Refer to *Figure 40*.

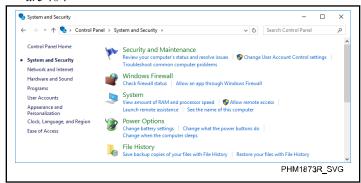

Figure 40

3. From the "System and Security" window, click **Allow a program through Windows Firewall**. The "Allowed Programs" window appears. Refer to *Figure 41*.

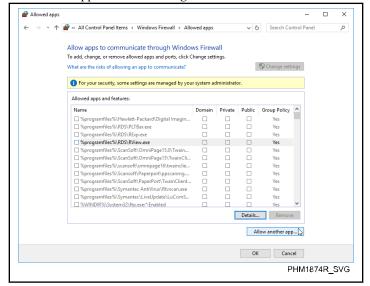

Figure 41

4. From the "Allowed Programs" window, click the **Allow another program** button. The "Add a Program" window appears. Refer to *Figure 42*.

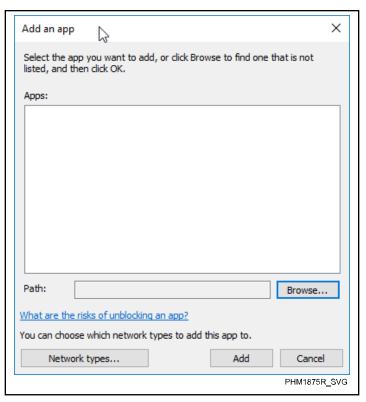

Figure 42

5. From the "Add a Program" window, click the **Browse** button. The "Browse" window appears. Refer to *Figure 43*.

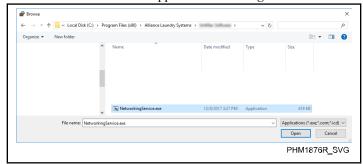

Figure 43

- 6. In the "Browse" window, navigate to the software installation path, click **NetworkingService.exe** and then click the **Open** button. The "Browse" window closes.
- 7. In the "Add a Program" window, click the **Add** button. Refer to *Figure 44*. Windows Firewall is now configured to allow the NetworkingService.exe to communicate.

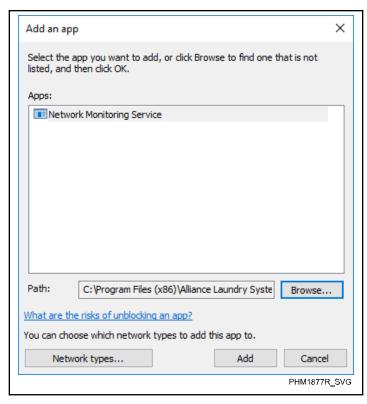

Figure 44

### **Networking Service**

### **Checking for Activity**

The Networking Service's activity status is shown in the software window's lower-right corner. Refer to *Figure 45* and *Figure 46*.

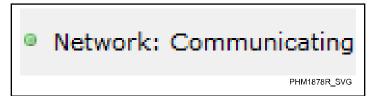

Figure 45

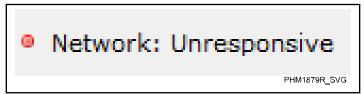

Figure 46

NOTE: If the Networking Service's status is unresponsive, network communications will not be possible. Refer to the *Activating/Deactivating Networking Service* section for network activation details.

# Activating/Deactivating Networking Service

1. In the software window's lower-right corner, click the **Service status** button. Refer to *Figure 47*. The "Service Control" window appears.

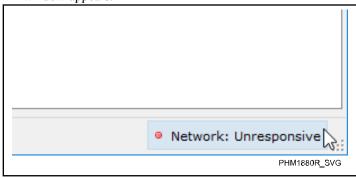

Figure 47

2. From the "Service Control" window, click the PC on which would would like to activate or deactivate the Networking Service

NOTE: The PC that has been used to access the "Service Control" menu will include "(This PC)" at the end of its "Machine Name".

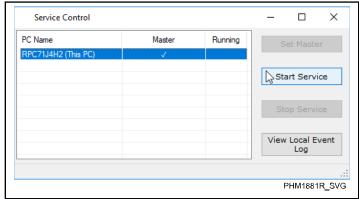

Figure 48

3. In the "Service Control" window, click the **Start Service** or **Stop Service** button.

NOTE: If changing the network service on a remote PC, certain Windows permissions must be configured to allow another PC to start or stop the service.

### **Collection Master**

While Networking Service may be running on multiple PCs that are accessing the same database, only one PC within the network can be designated as the Collection Master. The Collection Master PC must be powered up and online in order for network commands to be sent and for the network to be monitored automatically.

To change a PC's Collection Master designation, click the desired PC and then click the **Set Master** button from the "Service Control" window.

NOTE: If the collection Master PC does not have a check in the "Running" column, you may have to log on to that PC and start the networking service manually.

### **Network Controllers**

NOTE: If option does not appear on your list, go to Tools > Options and place a check mark in the box for that option. Select OK to save.

### **Adding a New Network Controller**

NOTE: Before adding a new network controller, ensure that the Network Service is active. Refer to the *Networking Service* section.

- 1. In the tree view, click My Network Controllers.
- 2. Click New Network Controller.
- From the drop down list, click either Wired Network Controller or Wireless Network Controller.

NOTE: If "Wireless Network Controller" has been selected, click either Ethernet or USB.

4. The "New network controller" window opens.

#### For wired network kits...

- a. From the "New network controller" window, in the "Name:" text box, enter the name of the network controller.
- b. In the "IP Address" text box, enter the IP address.

NOTE: To locate the IP address, perform Function 5 on the network controller. Refer to the instructions supplied with the network controller for details.

NOTE: For remote locations, enter the router's public IP address or the DDNS URL. Contact the network administrator for this information.

c. In the "Port" text box, make sure 10001 is shown.

NOTE: If the network controller has been configured to use a port other than 10001, enter the port number into the "Port" text box.

- d. In the "Protocol" drop-down list, make sure **TCP** is selected
- e. Click the **Load Data** button. After the load has been completed, the window will expand to show additional details.

# For wireless networks with an Ethernet connection (kit NK320)...

- a. From the "New network controller" window, in the "Name:" text box, enter the name of the network controller
- b. In the "IP Address" text box, enter the IP address.

- NOTE: For remote locations, enter the router's public IP address or the DDNS URL. Contact the network administrator for this information.
- c. In the "Port" text box, make sure 64206 is shown.
  - NOTE: If the network controller has been configured to use a port other than 64206, enter the port number into the "Port" text box.
- d. Click the **Load Data** button. After the load has been completed, the window will expand to show additional details.

#### For wireless networks with a USB connection (kit NK330)...

- a. From the "New network controller" window, in the "Name:" text box, enter the name of the network controller
- b. Click the **Load Data** button. After the load has been completed, the window will expand to show additional details.
- 5. Make sure nodes are initialized (i.e., all machines have a unique node number).
- 6. Using the network (under "Tools", click **Scan for Machines**), scans for nodes.
- 7. Click **OK** to save the data.

### **Changing a Network Controller's Settings**

- 1. In the tree view, click My Network Controllers.
- From the list of network controllers, double-click the network controller to be changed. The network controller window opens.
- 3. Edit the network controller's settings as needed.
- 4. To close the network controller window, click the **OK** button (to save the changes) or the **Cancel** button.

#### **Network Controller Commands**

In the tree view, click **My Network Controllers** and right-click the desired network controller. Select one of the following from the pop-up menu:

### Collect Machine Data

Collect information from all machines within the selected network.

#### Scan for Nodes

After node numbers have been assigned, scan for nodes within the network.

NOTE: By default, scanning for machines adds machines to the unknown location.

### Edit WashAlert Email Settings

Change the WashAlert email format and distribution settings.

1. In the "SMTP settings" section, enter the server name into the "Server name:" text box.

- 2. To test the email settings, click the **Test SMTP Settings** button. Fill out the email form and send it. Make sure the email is sent and received correctly.
- 3. To select which WashAlert emails will be sent, in the "Email templates" section, click **Add Email Template**. The "Email template" window opens.
  - a. In the "Header information" section, select the email Type, change the Subject (if desired), and enter the From and To information.
  - b. Click OK.

### View Network Monitor Logs

Review a report of information about the network controller.

#### View Network Coin Vault Totals

Review a report and options related to network coin vaults and network coin vault tracking. Refer to the *Network Coin Vault Totals* section.

### **Broadcast Commands**

This menu includes the following options:

- Break-in Alarm
- Manual Programming
- Node Number
- Synchronize Machine Clock

### Maintenance Commands

This menu includes the following options:

- Security Code
- Reset Network Controller
- Cancel Active Commands
- Return to Factory Defaults
- Set Polling Rates
- Program Active Node List
- Node Error Status
- Clear Node Errors
- Signal Strength Test
- RF Energy Scan
- Advance Gateway Settings
- · Send CardMate Hot List

# NOTE: Depending on the Network Controller Type, some commands may not be available.

### **Network Commands**

In the tree view, click the desired network controller and rightclick the desired machine from the list of machines within the network. The following options are available under the "Network Commands" menu, depending on the machine type:

### Collect Machine Data

Collect data from the machine.

### Collect Machine Programming

Collect programming information from the machine.

### Program Machine

Download, edit, and upload presets to the machine.

### Configure Advertisements

Edit and upload advertisements to the machines.

Only applicable for Platinum control models.

### Remote Vend

Satisfy the machine's vend price using the PC.

### Rapid Advance

Rapid advance to a step within a cycle.

### Start Machine (Rapid Advance)

Rapid advance to the beginning of a cycle.

Only applicable for vended software.

### Stop Machine (Rapid Advance)

Rapid advance to the end of a cycle.

Only applicable for vended software.

### Advance to Ready Mode

Advance to the Ready Mode.

Set the control back to available.

### Advance to Lucky Cycle

When selected, the next cycle started on the machine's control will be a Lucky Cycle if Lucky Cycle is enabled in machine programming.

#### Clear Partial Vend

Clear the partial vend from the machine's control.

Only applicable for vended software.

### Program Drop-Off Mode

Enable or disable Drop-Off Mode and adjust the unlock keypress sequence. This mode allows cycles to be started without satisfying a vend price after a code is entered on the machine's control.

Only applicable for vended software.

### Program Lockout Mode

Enable or disable Lockout Mode. The duration of the lockout and the unlock keypress sequence can be adjusted. This mode prevents a machine from being used unless a code is entered into the machine and the vend price is satisfied. Only applicable for vended software.

### Program Out of Order Mode

Change the machine display to show "Out of Order".

Only applicable for Gold +, Platinum, and Touch control models.

### Change Machine Serial Number

Change the machine serial number stored on the machine's control.

### Change Machine Model Number

Change the model number stored on the machine's control.

### Change Network Node Number

View and edit the node number of a machine on a network.

Only applicable for vended software.

### Program Machine Type

Enter the capacity (tumble dryer only) or pocket identification (upper or lower) into the machine's control.

### Diagnostic Commands

Run diagnostic tests on the machine.

#### Run Production Test

View information about the machine's control and test some of the machine's components.

### Clear Audit Data

Clear the audit data that is stored in the machine's control.

Only applicable for vended software.

#### Water Leak Detection Test

Test for water leaks in the machine's fill and drain.

Only applicable for Washer-Extractor and Gold + and Platinum Frontload Washers.

Only applicable for Washer-Extractor.

### **Employees**

NOTE: By default the administrator has no password. To enable employee login, assign an administrator password. Only the administrator can add and remove users.

### Adding a New Employee

- 1. In the tree view, click **My Employees**.
- Click New Employee. The "Add new employee" window appears.
- 3. Enter the employee's login, first name and last name.

4. Click **OK** to save the data.

### Changing an Employee's Settings

- 1. In the tree view, click My Employees.
- 2. From the list of employees, right-click the employee to be edited. The following options are available in the pop-up menu:

### Edit Employee

Change an employee's first name, last name, and change their status (i.e., Active).

### View Action History

View employees' actions.

### View Time Clock History

View employees' time clock records.

### View Network Vend History

View the vend history.

### Change Permissions

Change employees' network permissions.

### Reset Password

Reset employees' passwords.

#### Delete

Remove the employee from the list.

# Receiving Information from the PDA

NOTE: Before installing the software onto a PDA, make sure that Windows Mobile Device Center has been installed onto the PC and that the PDA is connected to the PC.

- 1. Make sure the PDA is connected to the PC.
- 2. Under the "PDA" menu, click Receive data from PDA.
- 3. Information is sent from the PDA to the PC and is displayed in the "My Machines" structure.

# Sending Information to the PDA

NOTE: Before installing the software onto a PDA, make sure that Windows Mobile Device Center has been installed onto the PC and that the PDA is connected to the PC.

- 1. Make sure the PDA is connected to the PC.
- 2. Under the "PDA" menu, click Send data to PDA.
- 3. Choose the information to send to the PDA.
- 4. Information is sent from the PC to the PDA.

### Reports Menu

The Reports Menu contains eightfive report groups, which are as follows:

NOTE: To hide or display report selections, go to Tools > Options.

NOTE: "My Machines" will change to whatever location or branch is selected in the tree view.

NOTE: Depending on the software version, some reports or groups of reports may not available.

### **General Reports**

Includes reports related to machine listing, security, location, presets, and maintenance, as well as task, contact, employee, wash/dry/fold, network controller, machine type, service type, product type, and action reason.

Includes reports related to machine listing, security, location and presets.

- Machine Listing for "My Machines"
- Machine Setup for "My Machines"
- · Machine Security Data for "My Machines"
- Machine Fill Time for "My Machines"
- · Machine Drain Time for "My Machines"
- Machine Last Programmed for "My Machines"
- · Location Listings for "My Machines"
- · Maintenance Task Listing
- Preset Listing
- · Task Listing
- Contact Listing
- Employee Listing
- Wash/Dry/Fold Listing
- CardMate Hotlist Listing
- CardMate Card Listing
- PDA Listing
- Network Controller Listing for "My Machines"
- · Machine Type Listing
- Service Type Listing
- Product Type Listing
- Action Reason Listing

### **Network Reports**

Contains reports related to the cycle, operation, break-in, error, and power fail history of the item highlighted in the tree view.

# NOTE: "My Machines" will change to whatever location or branch is selected in the tree view.

- Network Cycle History for "My Machines"
- · Network Operation History for "My Machines"
- · Network Break-in History for "My Machines"
- Network Error History for "My Machines"

· Network Powerfail History for "My Machines"

### **Processed Reports**

Provides reports listing the cycle, vend, audit, security, and diagnostic information processed on the item highlighted in the tree view.

# NOTE: "My Machines" will change to whatever location or branch is selected in the tree view.

- Processed Listing for "My Machines"
- · Processed Detailed Cycle for "My Machines"
- · Processed Turns for "My Machines"
- Processed Special Vend Cycle for "My Machines"
- Processed Smart Card Audit for "My Machines"
- Processed Detailed Vend for "My Machines"
- Processed Detailed Coin Audit for "My Machines"
- Processed Detailed Pulse Audit for "My Machines"
- Processed Detailed Card Audit for "My Machines"
- Processed Detailed Remote Audit for "My Machines"
- · Processed Additional Vend for "My Machines"
- Processed Variance Vend for "My Machines"
- Processed Security for "My Machines"
- Processed Lucky Cycle for "My Machines"
- Processed Common Diagnostic for "My Machines"

### **Audit Reports**

Includes reports detailing the operation, productivity, vending, and security of the item highlighted in the tree view.

- Audit Operation for "My Machines"
- Audit Productivity for "My Machines"
- Audit Common Diagnostic for "My Machines"\*
- Audit Error Diagnostic for "My Machines"
- Audit Total Vending for "My Machines""\*
- Audit Detailed Vending for "My Machines"\*
- Audit Additional Vending for "My Machines"\*
- Audit Additional Cycle for "My Machines"
- Audit Free Vending for "My Machines"
- Audit Variance Vending for "My Machines"
- Audit Average Vend for "My Machines"\*
- Audit Turns for "My Machines"
- Audit Special Vend for "My Machines"\*
- Audit Security for "My Machines"\*
- Audit Lucky Cycle for "My Machines"
- Audit Cycle Usage for "My Machines"

### Lifetime Reports

Offers reports summarizing the operation and error diagnostics over the lifetime of the item highlighted in the tree view.

Lifetime Operation for "My Machines"

<sup>\*</sup>Only applicable to vended software.

• Lifetime Error Diagnostics for "My Machines"

### **Pricing Reports**

Only applicable to Vended Software.

# NOTE: Machine programming must be downloaded to print reports.

Displays the pricing information for every cycle on every machine.

- Pricing Detailed for "My Machines"
- Pricing Overview for "My Machines"
- · Pricing Change for "My Machines"

### Water Usage Reports

# NOTE: Machine programming must be downloaded to print reports.

Lists the approximate amount of water each machine uses per cycle.

- Water Usage Detailed for "My Machines"
- Water Usage Overview for "My Machines"
- Coin Vault for "My Machines"

# NOTE: Actual water usage may vary based on load size and type.

### **Snapshot Reports**

Displays snapshot report on selected machines.

- Store and Revenue for "My Machines"
- Attendant Audit for "My Machines"
- Coin Vault for "My Machines"
- · Coin Vault Detailed for "My Machines"

Only applicable for vended software.

### Help Menu

The Help Menu includes the following:

#### **User Instructions**

"User Instructions" is a link to a PDF of these user instructions.

### **Check for Update**

Check for and download the latest software updates.

### **What's New**

View the revisions made to each software version.

### **About**

Click to open a window that shows the software's version number.

### **Start Menu Applications**

Elements of the PC application software can be accessed through the PC's "Start" menu.

- Central Payment System: Organize ticket and customer information, select machine and cycle/option type, determine vend price amount, and send vend to machine.
- Database Backup: Allows the database to be backed up or restored.
- Database Setup: Create or update a database by entering the server and database name.
- Location Layout: Design a layout for a location by arranging icons of machines that have been assigned to the location. A location layout can be used for the WashAlert TV Interface application.
- **Location Viewer:** View location layouts that have been created. If the machines are networked, the status of the machines will be indicated using different colors.
  - Red: Machine is in use
  - Yellow: Machine cycle is almost complete
  - Green: Machine is available
- Quantum Vended Software: Opens the main software application.
- **Electronic Control Software:** Opens the main software application.

# NOTE: Software name is dependent on the software package.

- **Time Clock:** Record the time employees start (Punch In) or stop (Punch Out) working.
- **User Instructions:** Provides a PDF of these user instructions.
- WashAlert TV Interface: Edit the WashAlert information and other messages displayed on TVs.

# **Usage Graph**

- To view a graphical representation of the usage of machines with a network...
  - a. Right-click the desired location.
  - b. Click **View Usage Graph**. The "Usage graph for..." window appears.

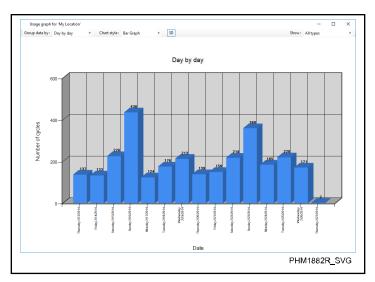

Figure 49

- 2. If necessary, select the desired data range from the "Group data by:" drop-down list.
- 3. If necessary, select the machine types to be included in the graph from the "Show only:" drop-down list.

NOTE: The Usage Graph can also be viewed for individual machines by right-clicking the machine and then clicking View Usage Graph.

# **PDA Application Installation**

### **Using Sync Center**

NOTE: Before installing the software onto a PDA, make sure that a new sync partnership is set up in Sync Center.

- 1. Turn on PDA and plug into PC.
- 2. Open the control panel and click **Sync Center**.
- 3. On the left menu, select **Set Up new sync partnerships**.
- 4. Select the name of PDA in list of available sync partnerships.
- 5. Double-click on your device.
- 6. Select Connect without setting up your device or Set up your device.

NOTE: Once setup is complete, your PDA will sync automatically every time it is connected to the PC.

7. Select Sync.

### Installing the PDA Application

- Open the PC Application by double-clicking the icon on your PC's desktop or by selecting the program from your PC's "Start" menu.
- 2. Under the "PDA" menu, click Install PDA Application.
- Follow the on-screen instructions to install the PDA Application.

NOTE: If PDA is not available on the main menu, you can enable it from the "Tools" menu by selecting Options.

### **Updating the PDA Application**

- 1. Update the PC Application as explained in the *Updating the PC Application* section.
- 2. Start the Quantum Vended PC Software by double-clicking the shortcut on the PC's desktop.
- 3. Start the PC Software by double-clicking the shortcut on the PC's desktop.
- 4. Under the "PDA" menu, click Install PDA Application....
  - a. Skip steps 1 through 3
  - b. Complete "Step 4: Install Quantum Vended Application"
  - c. Complete "Step 4: Install Software Application"
  - d. Complete "Step 5: Transfer Software Key"
  - e. Complete "Step 6: Transfer Application Data to PDA"

# **PDA Application**

### **Opening the PDA Application**

- 1. From the "Start" menu, press **Programs**.
- 2. From the "Programs" screen, select the program.
- 3. Log into the program.

# Collecting Information from the Machine with the PDA

- 1. From the home screen, press **Collect**. The "Collection Options" screen appears.
- 2. Press Collect Machine Audit. The "Collect Machine" screen appears.
- 3. Aim the PDA at the infrared communication window on the machine's control. Press **OK**. The machine's data is uploaded from the machine's control to the PDA. The "My Machine" screen is displayed if the machine has not been placed into a valid location.

### **Assigning New Machines to a Location**

- 1. The new machine will appear in the "Unknown Location".
- 2. Create a new location if needed or use an existing location. Refer to *Adding a Branch or Location* in the *PC Application* section.
- 3. Press and hold the machine's serial number on the screen. A pop-up window will appear.
- 4. Select **Cut** and then press and hold the new location.
- 5. Select **Paste** to put it into the new location.
- 6. Close "My Machines" window.
- 7. Continue collecting from other machines. All the machines that are collected that don't have a location will be automatically moved to this new location.
- To exit the auto location function, close the collection window.

### **Viewing My Machines**

- 1. From the home screen, press **Collect**. The "Collection Options" screen appears.
- 2. Press **My Machines**. The "My Machine" screen appears. Refer to the *Understanding the "My Machines" Structure* section in this guide.

NOTE: Press and hold down on a machine until menu appears. Press View Audit to see audit data from the last collection, if available.

3. Press the Close button.

### Saving a Machine's Programming

1. From the home screen, press **Collect**. The "Collection Options" screen appears.

- 2. Press **Save Machine Programming**. The "Communications" screen appears.
- 3. Aim the PDA at the infrared communication window on the machine's control. Press **OK**. The machine's data is uploaded from the machine's control to the PDA. The "Collection Options" screen is displayed.

### Manually Entering a Machine's Audit Data

- 1. From the home screen, press **Collect**. The "Collection Options" screen appears.
- 2. Press Manual Entry. The "Select Machine" screen appears.
- 3. To add the programming for a new machine, press the **New Machine** button. The "Machine Information" screen appears.
- 4. Enter the machine's serial number, model number and select its machine type. Press the **Counters** tab to manually enter the machine's counters or the **Prices** tab to change the machine's vend, coin, and start pulse values.
- 5. To save the machine information, press **Save**. The "Collection Options" screen appears.

NOTE: The total counter values can only be viewed by sending the data to the PC.

### **Programming the Machine**

1. From the home screen, press **Program**. The "Programming Options" screen appears.

### **Loading Machine Cycles**

- a. To upload and edit cycles from the machine, press **Load From Machine** from the "Programming Options" menu.
  The "Communications" screen appears.
- b. Aim the PDA at the infrared communication on the machine's control. Press **OK**. The "Programming Options" screen appears with a note at the bottom that states "...Programming Loaded".

#### **Loading Preset Cycles**

- a. To load preset cycles, press **Load Preset** from the "Programming Options" menu.
- b. Selet the type of preset to be loaded. Press **OK**.

#### **Creating a New Preset**

- a. To create a new preset, press **New Preset** from the "File"
- b. To edit or save the preset, press **Edit Machine Programming**. Refer to *Editing Cycles*.
- To save the new preset to the database, press Save under the "File" menu.

### **Editing Cycles**

- 1. To edit the cycles, from the "Programming Options" menu, press **Edit Machine Programming**. The "Programming" screen appears.
- 2. From the "Programming" screen, press **Cycles**. The "Edit Cycles" screen is displayed.
- 3. From the cycle type drop-down lists, select the cycle type to be edited. Press and hold down on cycle display's menu to show water usage data or to copy cycle. Cycle can then be pasted to any other cycle.
- 4. From the stage drop-down list, select the stage to be edited.
- 5. Edit the cycle's stage.

# NOTE: The available programming tabs will vary by machine type.

6. Hold down on stage to copy stage to another folder.

# NOTE: The available programming tabs will vary by machine type.

7. To exit to "Edit Cycles" screen, press Save.

### **Editing Pricing**

Only available for vended products.

- To edit the cycle's pricing, from the "Programming Options" menu, press Edit Machine Programming. The "Programming" screen appears.
- From the "Programming" screen, press Pricing. The "Pricing" screen is displayed.
- 3. Edit the pricing information.

# NOTE: The available pricing tabs will vary by machine type.

4. To exit to "Pricing" screen, press Save.

### **Editing Globals**

- To edit the global settings, from the "Programming Options" menu, press Edit Machine Programming. The "Programming" screen appears.
- 2. From the "Programming" screen, press **Globals**. The "Global Settings" screen is displayed.
- 3. Edit the global settings.

### NOTE: The available tabs will vary by machine type.

4. To exit to "Global Settings" screen, press Save.

### **Downloading to Machine**

- To download edited cycles from the PDA to the machine, press **Download to Machine** from the "Programming Options" menu. The "Communications" screen appears.
- 2. Aim the PDA at the infrared communication window on the machine's control. Press **OK**.

### **Viewing Audit Data**

1. From the home screen, press **Machine Details**. The "Machine Details" screen appears.

- 2. From the "Machine Details" menu, press **View Audit Data**. The "Communications" screen appears.
- 3. Aim the PDA at the infrared communication window on the machine's control. Press **OK**. The "View Machine Data" screen is displayed.

#### **Audit Data**

Press the **Audit Data** tab. From the "Audit Data" drop-down list, select a report. For example, to view the "Cycle Related Audit" report, select **Cycle Related Audit**. The "Cycle Related Audit" report is displayed.

#### Machine Info

Press the **Machine Info** tab. The machine's model number, serial number, installation date, control serial number, control version number, output board number, node number, and trim value are displayed.

### Mach Config Tab

Press the **Mach Config** tab. The machine's control configuration information is displayed.

#### **Mach Status Tab**

Press the **Mach Status** tab. The status of the cycle in process on the machine is displayed.

- 4. To save the machine's data into a text file, press **Create File**. The file is stored in "My Documents\Quantum Vended Files".
- 5. To save the machine's data into a text file, press **Create File**. The file is stored in "My Documents\... Files".

### **Viewing Machine Configuration**

- 1. From the "Machine Details" menu, press **View Machine Config**. The "Communications" screen appears.
- 2. Aim the PDA at the infrared communication window on the machine's control. Press **OK**. The "View Machine Data" screen is displayed with the "Mach Config" tab selected. The machine's control configuration information is displayed.
- 3. To save the control configuration information into a text file, press **Create File**.

### **Viewing Machine Status**

- From the "Machine Details" menu, press View Machine Status. The "Communications" screen appears.
- 2. Aim the PDA at the infrared communication window on the machine's control. Press **OK**. The "View Machine Data" screen is displayed with the "Mach Status" tab selected. The status of the cycle in process on the machine is displayed.
- 3. To save the control status information into a text file, press **Create File**.

### **Maintenance**

1. From the home screen, press **Maintenance**. The "Maintenance" screen appears.

2. From the "Maintenance Options" menu, select an item. The menu includes items related to machine setup and trouble-shooting.

### **Setup Configuration**

- 1. From the home screen, press **Help**. The "Help" menu appears.
- 2. Press **Setup Config**. The "Configuration Setup" screen appears.
  - a. To change how the PDA uses the infrared port, from the "Comm Port" drop-down list, select a different port OR press **Scan for Port** to have the PDA select a port.
  - b. To change speed at which the PDA communicates with the control, from the "Baud Rate" drop-down list, select a different option.
  - c. Press the **Misc.** tab to deselect "Show Unknown Location Machines" or "Enforce Strict Programming Rules".
  - d. To change the colors of the buttons, press Button Colors or Selected Color tabs. Press the up and down arrow buttons to modify the colors or press Select Defaults to change the colors back to the default.
  - e. To save the configuration setup changes, press **Save**.
- 3. To view information about the last import or to manually import data from another device, press **Import Log**.
- 4. To view information about the last export or to manually export data to another device or for emailing, press **Export Log**.

# **WashAlert**

# **Downloading WashAlert Web Updates**

NOTE: To download WashAlert updates, the Advanced Update Manager must be enabled on the Updates tab under Tools > Options.

- 1. Under the "Help" menu, click **Check for update**. The "Update Manager" window appears.
- 2. In the "Update Manager" window, click the **WashAlert Web Update** button. The latest compatible web pages that are
  available for download, along with a list of changes that have
  been made to the revision, appears.

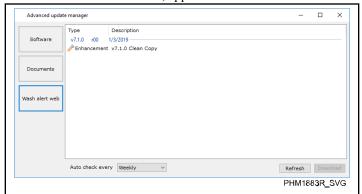

Figure 50

3. Click the **Download** button.

NOTE: The software will ask where the download should be saved. When the download is complete, the application will open the directory containing the file.

# **WashAlert Options**

Users can modify Lucky Cycle animation options from within the main application. The Lucky Cycle animation options are the same as in the WashAlert TV Interface section under *Lucky Cycle*. The options form in the main application allows users to customize their animation settings and then preview them to get a better feel for what the animation will look like before applying it to their own locations.

 From the toolbar at the top of the main application, click WashAlert > WashAlert Options. The "WashAlert Options" window appears.

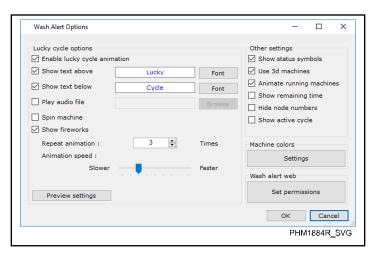

Figure 51

2. When the user has customized the settings to their liking, they can click the **Preview Settings** button to see a preview of what their settings will make the Lucky Cycle Animation look like.

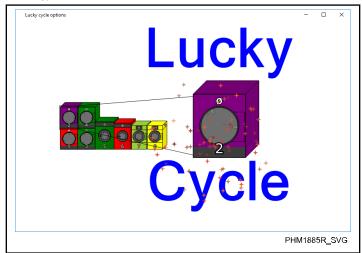

Figure 52

The "Show status symbols" option on the right of the "Wash-Alert Options" form toggles the display of symbols that indicate a machine's status for users with difficulty distinguishing color.

### Status symbols on:

Available: O Unavailable: Ø

Less than 4 minutes remaining: <4

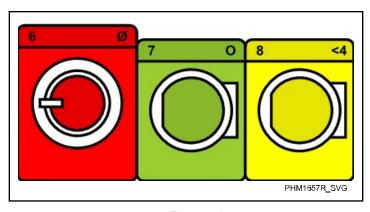

Figure 53

#### Status symbols off:

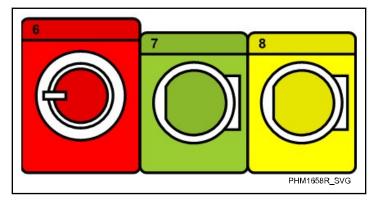

Figure 54

4. Users can choose between 2-dimensional (refer to *Figure 53* and *Figure 54*) and 3-dimensional machines in their viewers by checking the "Use 3D Machines" checkbox. When 3D machines are used, users can click on running machine animation by using the "Animate running machines" checkbox.

NOTE: If "Show Remaining Time" is checked, running machines will also display the remaining cycle time.

### **Location Layout**

 From the "Start" menu, select All Programs > Quantum Vended Software > Location Layout. The "Location Layout" program screen appears.

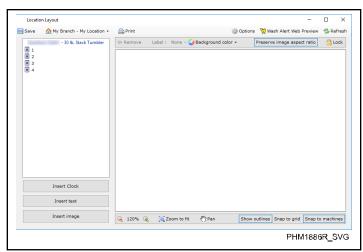

Figure 55

- 2. Select the appropriate location in the toolbar. In *Figure 55* "My Branch My Location" is selected.
- 3. Click and drag the machines from the available machine list on the left into the drawing surface on the right. Position the machines to match the actual location layout.

NOTE: Multiple machines can be dragged at the same time.

NOTE: Stacks count as two machines.

- 4. To zoom in and out of the drawing, use the buttons on the toolbar below the Drawing Surface area.
- 5. To rotate a machine, on the Drawing Surface, click and hold the circle above the machine and rotate.

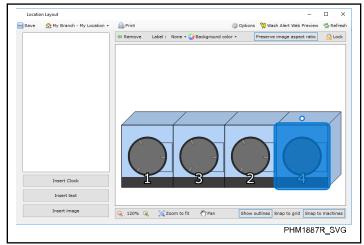

Figure 56

6. To add text to the layout, click the **Insert Text** button. The "Insert Text" window appears. Refer to *Figure 57*.

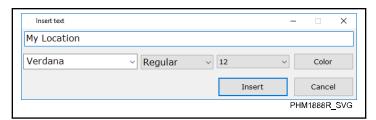

Figure 57

In the "Insert Text" window, enter the text and change the text format, if necessary. Then, click the **Insert** button. The text is added to the layout. Refer to *Figure 58*.

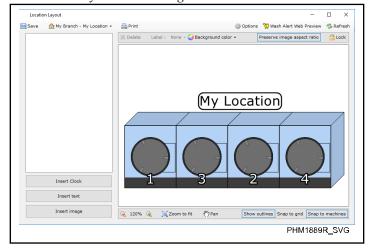

Figure 58

- 7. To add an image to the layout, click the **Insert Image** button. Browse for the image, and then click the **Insert** button. The image is added to the layout. Right-click on the image to move it or to make it transparent.
- 8. To save the layout, click **Save** in the top menu bar.

#### **Location Viewer**

 From the "Start" menu, select All Programs > Quantum Vended Software > Location Viewer. Refer to Figure 59.
 NOTE: Machines must first be laid out using the Location Layout software to view.

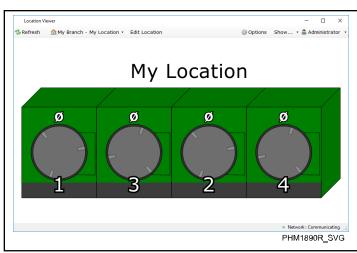

Figure 59

- 2. Select the appropriate location in the toolbar.
- 3. The machines will be displayed in colors that indicate their current status.

NOTE: To change the color that indicates the status, click the Customize Colors button.

- a. Red: In use
- b. Green: Available
- c. Yellow: Available soon
- d. Light Green: Clothes left in the machine

NOTE: To add status symbols to the machines in the display, click the Show Status Symbols checkbox, which is located in the Quantum Vended Software under WashAlert > WashAlert Options. The symbols include O (available), Ø (unavailable), and <4 (less than 4 minutes remaining in the cycle).

4. To view the available network commands, right-click on a machine (or several selected machines). The network command menu appears. Refer to *Figure 60*.

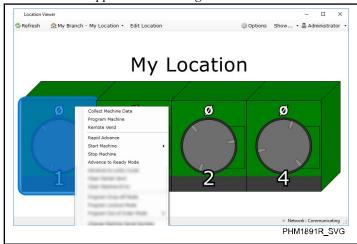

Figure 60

### WashAlert TV Interface

 From the "Start" menu, select All Programs > Quantum Vended Software > WashAlert TV Interface. Refer to Figure 61.

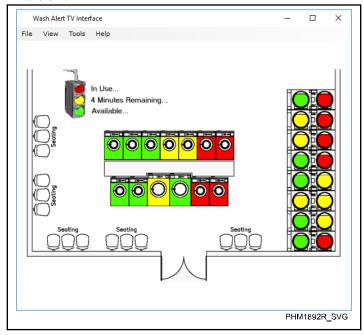

Figure 61

- 2. When the WashAlert TV Interface software opens for the first time, a generic set of slides will run to show an example of what can be displayed.
- 3. To customize the WashAlert TV Interface, from the "Tools" menu, select **Options**. The "Options" screen appears. Refer to *Figure 62*.

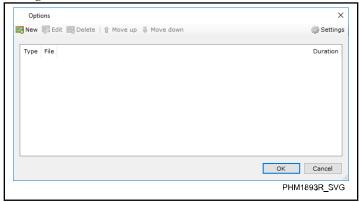

Figure 62

4. To start adding content, click **New**. The "Slide" screen appears. Refer to *Figure 63*.

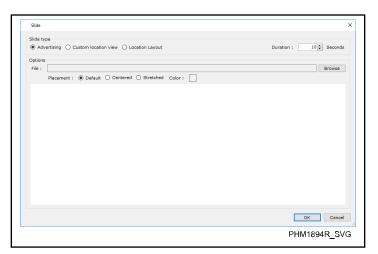

Figure 63

- 5. Under "Slide", select **Advertising, Layout image**, or **Location view**.
  - a. Advertising: Browse for the advertising or information file that you want displayed. Several formats are supported, including but not limited to HTM, JPG, PDF, GIF. Under "Delay", select the amount of time to display the slide. Click the **OK** button when finished.
  - b. Layout image: Select layout image of your location and assign machines to the coordinates of the image. Under "Duration", select the amount of time to display the slide. Click the **OK** button when finished.
  - c. Location view: Select the location that was created using the Location Layout software. Under "Duration", select the amount of time to display the slide. Click the **OK** button when finished.
- 6. After adding slides, use the top menu to select New, Edit, Delete, or Move slides.

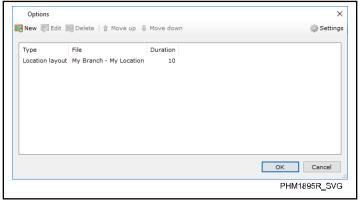

Figure 64

- 7. After you are done making modifications, click **OK**. Your customized slide show will start.
- 8. To preview the slide show in full screen mode, press **F11** or from the "View" menu, select **Full Screen**.

### **Lucky Cycle**

1. To configure the lucky cycle options, click the **Lucky Cycle** menu on the "Options" window. Refer to *Figure 64*. The "Lucky Cycle Options" window appears. Refer to *Figure 65*.

NOTE: The lucky cycle options can also be configured by clicking WashAlert Options under the WashAlert menu in the Quantum Vended Software.

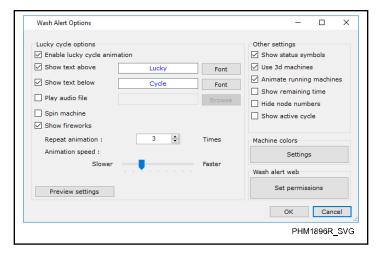

Figure 65

- 2. In the "Lucky Cycle Options" window, make sure the **Enable** lucky cycle animation checkbox is checked.
- 3. In the "Text above machine" and "Text below machine" text boxes, enter the text to be displayed during a lucky cycle.
- 4. To have an audio file play during a lucky cycle, click the **Play audio file** chekcbox. Click **Browse** and select the desired audio file.
- 5. To have the machine spin on the WashAlert display during a lucky cycle, click the **Spin machine** checkbox.
- 6. To have fireworks shown on the WashAlert display during a lucky cycle, click the **Show fireworks** check box.
- 7. To adjust the machine spin and fireworks animation repetition and speed, edit the "Repeat animation times" and "Animation speed" settings.
- 8. Click the **OK** button to save the lucky cycle options.

# WashAlert Main Menu Email Settings

- 1. Open the Quantum Vended Software.
- 2. From the "WashAlert" menu, select **Edit WashAlert Email Settings**.

NOTE: If WashAlert is not available in the main menu, you can enable it from the "Tools" menu by selecting Options.

3. Fill in the SMTP settings for your email provider. Refer to *Figure 66* for an example using a gmail account to send emails. Port and other settings might change depending on your provider.

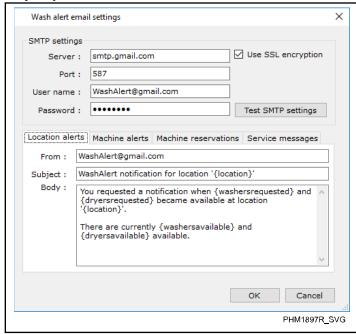

Figure 66

- 4. Replace the user name and password with your user name and password.
- 5. To test your SMTP settings, click the **Test SMTP Settings** button and enter your From/To information.

NOTE: Most email providers require you to use the From address associated with the email account.

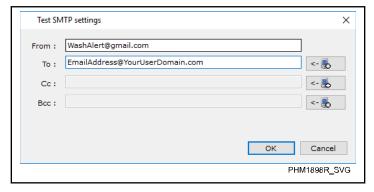

Figure 67

To send the email as a text message, click the **cell phone icon** button. The "Add Text Message Recipient" window appears. Refer to *Figure 68*. Enter the phone number into the text box and select the cell phone service provider from the drop-down list. Then click the **Add** button.

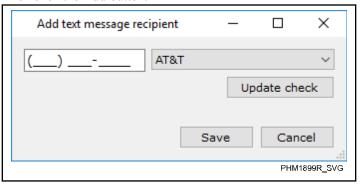

Figure 68

6. Fill in information on the "Location alerts" tab.

NOTE: Most email providers require you to use the From address associated with the email account.

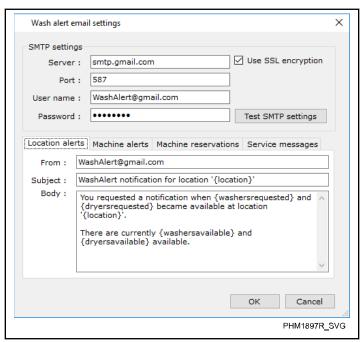

Figure 69

7. Fill in information on the "Machine alerts" tab.

NOTE: Most email providers require you to use the From address associated with the email account.

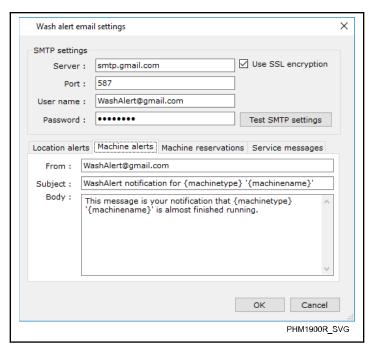

Wash alert email settings SMTP settings ✓ Use SSL encryption Server: smtp.gmail.com Port: 587 User name : WashAlert@gmail.com ••••• Test SMTP settings Password: Location alerts | Machine alerts | Machine reservations | Service messages From: WashAlert@gmail.com WashAlert@gmail.com To: WashAlert service message from '{senderemail}' Subject: Body: {messagebody} Cancel PHM1902R\_SVG

Figure 70

8. Fill in information on the "Machine reservations" tab.

NOTE: Most email providers require you to use the From address associated with the email account.

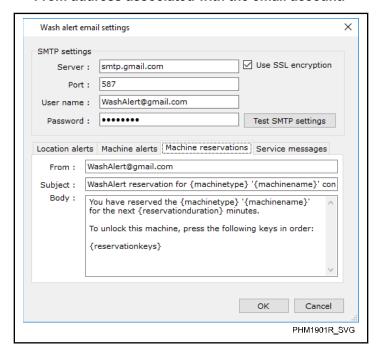

Figure 71

9. Fill in information on the "Service messages" tab.

NOTE: Most email providers require you to use the From address associated with the email account.

Figure 72

10. To save the settings, click the **OK** button when finished.

# **Grouping WashAlert Email Notifications**

Refer to the following section for instructions on combining multiple WashAlert notifications into the single email.

### **Setting Up Grouped Notifications**

1. Right-click the network controller you would like notifications from and then click **Edit WashAlert Email Settings**. The "Edit email settings for..." window appears.

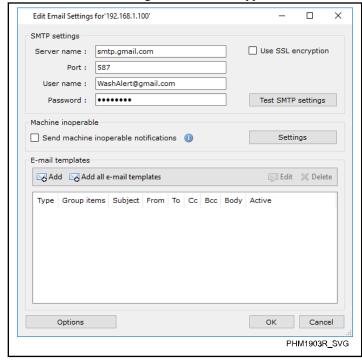

Figure 73

2. Click **Add**. The "Email Template" window appears.

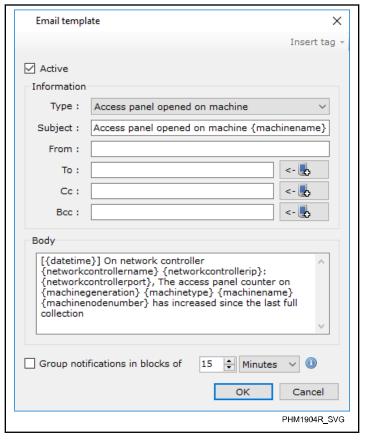

Figure 74

3. From the "Type:" drop down menu, select the desired notification type. Then enter your email address into the "From:" text box and the email address of the intended recipient into the "To:" text box.

NOTE: To send email notifications to more than one recipient, separate email addresses with a semicolon.

 To make the notification a grouped notification, click the Group notification in checkbox. Then click the up and down buttons next to the "blocks" text box to adjust the time grouping.

NOTE: Shorter blocks will result in notifications being sent more frequently.

5. Click the **OK** button to save the notification.

### **Grouping Existing Email Notifications**

Right-click the network controller you would like to edit notifications from and then click Edit WashAlert Email Settings. The "Edit email settings for..." window appears.

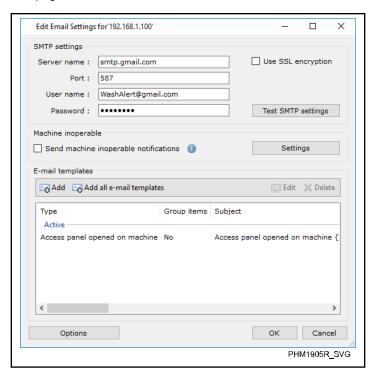

Figure 75

2. Double-click the desired email notification to be grouped. The "Email Template" window appears.

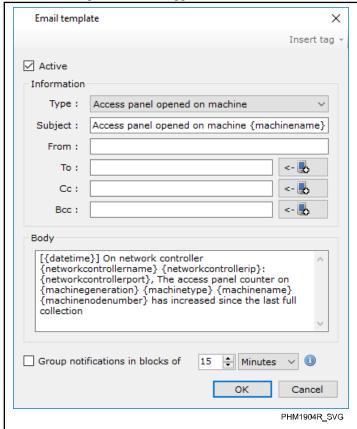

Figure 76

3. To make the notification a grouped notification, click the **Group notification in** checkbox. Then click the up and down buttons next to the "blocks" text box to adjust the time grouping.

NOTE: Shorter blocks will result in notifications being sent more frequently.

4. Click the **OK** button to save the notification.

# WashAlert Network Controller Email Settings

- 1. Open the Quantum Vended Software.
- 2. From "My Network Controllers", right-click the desired controller. Select **Edit WashAlert Email Settings**.
- 3. Fill in the SMTP settings for your email provider. Port and other settings might change depending on your provider.
- 4. Replace the "User name" and "Password" with your user name and password.

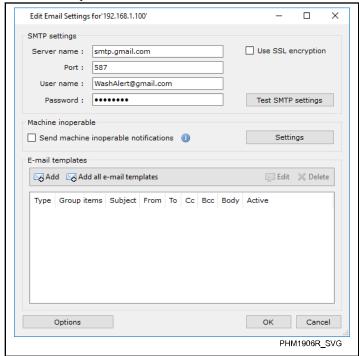

Figure 77

5. To test your SMTP settings click **Test SMTP Settings** and enter your From/To information. Refer to *Figure 78*.

NOTE: Most email providers require you to use the From address associated with the email account.

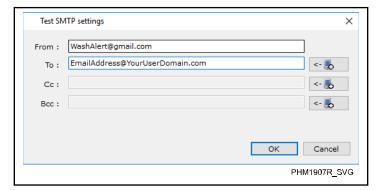

Figure 78

To send the email as a text message, click the **cell phone icon** button. The "Add Text Message Recipient" window appears. Refer to *Figure 79*. Enter the phone number into the text box and

select the cell phone service provider from the drop down list. Then click the **Save** button.

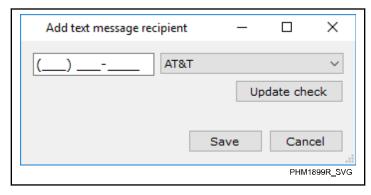

Figure 79

- 6. Click OK.
- 7. Under "Email Templates", click Add.
- 8. Select the desired Notification Type.
- 9. Fill in "Header information" and "Message body".
- 10. To save the email template, click **OK**.

NOTE: Most email providers require you to use the From address associated with the email account.

11. The email template is now added and appears in the "Active" list.

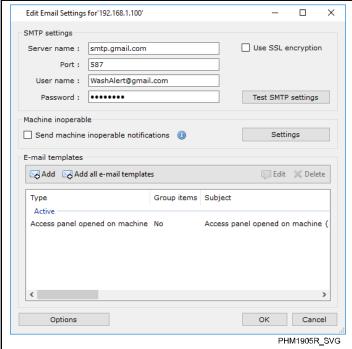

Figure 80

12. Continue adding as many templates as needed. To save the settings, click **OK**.

| WashAlert Network Controller Email Settings                                |
|----------------------------------------------------------------------------|
| 13. To ensure the settings are applied, restart the NetworkingService.exe. |
|                                                                            |
|                                                                            |
|                                                                            |
|                                                                            |
|                                                                            |
|                                                                            |
|                                                                            |
|                                                                            |
|                                                                            |

# **Windows Multiple Displays**

After connecting additional display(s) to you computer you will have to configure Windows to use multiple displays.

- 1. In the Windows "Start" menu type in "change display settings" and hit Enter.
- 2. Verify that all your displays are showing.

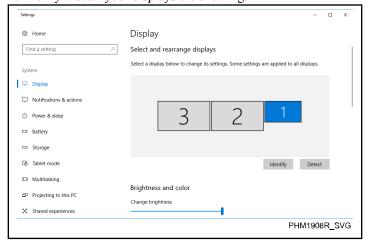

Figure 81

- 3. You can configure the following by clicking on the displays:
  - a. Resolution: Select the resolution that displays best (see owner's manual).
  - b. Orientation: Landscape is the most common for monitors and TVs.
  - c. Multiple Displays: Select Extend desktop to this display.
  - d. Make this my main display: You can select which display is the main display.
  - e. You can also move the displays around by dragging the displays to match your configuration.

The settings will be saved on exit.

# **Machine Programming – Getting Started**

- 1. If the "USB" menu does not appear in the Quantum Vended Software, enable it.
  - a. From the "Tools" menu, click **Options**.
  - b. From the "Options" window, under the "Application" tab, click the **Show USB menu items** checkbox.
  - c. In the "Options" window, click the **OK** button. The "USB" menu appears.
- 2. From the "USB" menu, click **Program Machine**. Refer to *Figure 82*. The "Filter preset list" window appears.

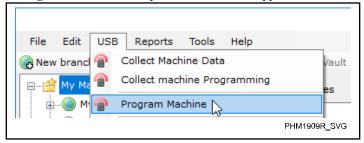

Figure 82

- 3. Make sure the USB device is connected to the PC.
- 4. Aim the USB device's box at the control's infrared window and click **Filter** in the "Filter preset list" window. If using an NFC device, hold the device up to the machine's control. Refer to *Figure 83*. The "Machine programming through IR" window appears and displays the control type and available presets for the control.

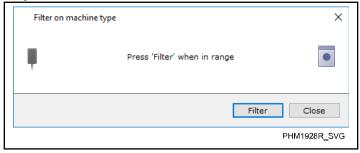

Figure 83

- 5. If necessary, create a new preset.
  - a. Create a new preset or download the control's preset.
    - a. **To create a new preset,** in the "Program Machine" window, click the machine type's preset. Refer to *Figure 84*. The preset window is displayed.

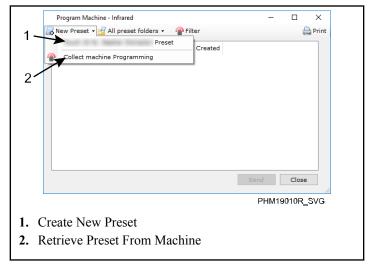

Figure 84

- b. To download the control's preset, in the "Program Machine" window, click Collect Machine Programming. Refer to *Figure 84*. The preset window is displayed.
- b. Edit the preset as needed.
- c. Click the **OK** button.

3. Send Button

To send a preset to the control, in the "Program Machine" window...

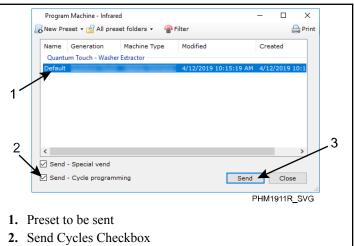

Figure 85

- a. Make sure the "Send Cycle Programming" checkbox and/or "Send – Special Vend" checkbox are checked as needed. Refer to *Figure 85*.
- b. Click the preset to be sent to the control.
- c. Aim the USB device's box at the control's infrared window and click the **Send** button. If using an NFC device,

hold the device up to the machine's control and click the **Send** button.

Presets can also be sent by pushing the button on the Infrared USB Device.

NOTE: Not all USB device box models have push button capability. The physical button on the Infrared USB Device is equivalent to pressing the Send, Filter, or Collect button in the application. Push button capability is available on all USB commands.

# **Programming Advertisements**

### **Enabling Advertisements**

- 1. On the preset's "Machine Configuration" tab, click the **wrench icon** next to "Advertising Options".
- Click the checkboxes corresponding to when you would like to see advertisements displayed on the machine's control and also select the Index Rate, which is the time between advertisement transitions.
- 3. Upload the preset to the machine.

### **Programming Advertisements**

- Select a communication method using one of the following methods:
  - Connect the PC to the machine via a serial cable and select Program Advertisements from the USB menu.
  - Select the networked machine(s) to be configured, rightclick on them, and then select **Configure Advertisements** from the "Network Commands" menu.
  - Click Tools and select Configure Advertisements
- 2. In the "Advertisements Configuration" form, select an already configured slide set from the list or click **Add** to create a new slide set. If creating a new slide set...
  - a. On the "New slide set" form, drag the necessary slides from the "Available slides" listing into the "Full" and "Half" ad cells.
    - To add slides, click Add New on the "Available slides" bar.
    - b. In the "Advertisement Slide Designer", select the advertisement type (Full or Half screen).
    - c. If necessary, edit the background color, add images, add text, or add QR codes.
    - d. Name the slide.
    - e. Click Save.
  - b. After the advertisement slides are all in the cells in the desired order, name the slide set and click **Save**.
- 3. To change when and how the slides will be displayed on the machine, check the **Send Options** box before transmitting the advertisements.
- 4. With the desired slide set selected, click Send. The advertisement data will be transmitted to the machine(s). If the Send Options box was checked, the software will ask for the following to be specified before the transmission
  - Whether or not to display advertisements in Ready Mode, Run Mode, and/or End of Cycle Mode.
  - How quickly one advertisement transitions to the next (if more than one advertisement image is sent).

NOTE: Advertisement image transmission may take several minutes to complete.

# **Network Setup – Getting Started**

NOTE: This section provides an overview of network setup. For network setup details refer to the instructions provided with the wired network kit NK220 or with the wireless network kits NK320 (Ethernet connection) or NK330 (USB connection).

1. Assign each machine a unique node number.

Using the Quantum Vended Software, assign a unique node number to each machine.

2. Select the network type.

NOTE: Make sure the Network's status is active. Refer to the *Networking Service* section for details.

a. In the tree structure, click **My Network Controllers**. Refer to *Figure 86*.

NOTE: If "My Network Controllers" is not available in the tree structure, click Options under the "Tools" menu. The "Options" window appears. In the "Options" window, under the the "Application" heading, click the Enable Network checkbox and then click the OK button.

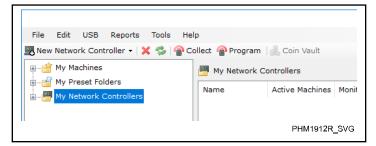

Figure 86

- b. Click "New Network Controller".
- c. From the drop-down list, click either Wired Network Controller or Wireless Network Controller. Refer to Figure 87. The "New Network Controller" window appears.

NOTE: If Wireless Network Controller has been selected, click either Ethernet (for Ethernet connection kit NK320) or US (for USB connection kit NK330).

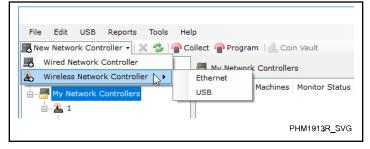

Figure 87

- d. Enter the necessary information into the "Network Controller" window and then click "Load Data". Refer to the *Network Controllers* section for details.
- 3. Scan the network for machines.

Under the "Tools" menu, click **Scan for Machines**. Refer to *Figure 88*. The "Scan" window appears.

NOTE: The scan range can be adjusted. From the expanded network controller window, under the "Settings" tab, change the number listed in the "Node scan end:" text box to show the number of machines in the network. For example, if there are 62 machines in the network, change the number to 62.

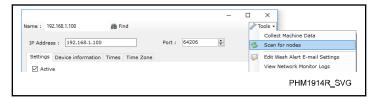

Figure 88

4. In the "Scan" window, select a location or create a new location for the scanned machines. Then click the **Scan for nodes** button. Refer to *Figure 89*.

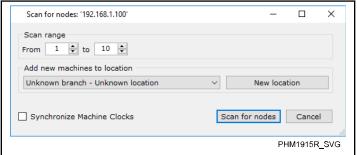

Figure 89

5. If necessary, rename the machines.

NOTE: If the machines in the network are not listed in the location that was specified before scanning, check the network kits and controls on the missing machines to make sure they are working properly.

- a. By default, the machines are named using machine serial numbers. To rename the machines using node numbers instead of serial numbers...
  - Click and drag to highlight all of the machines in the network.
  - b. Right-click the highlighted list of machines. A pop-up menu appears. Refer to *Figure 90*.

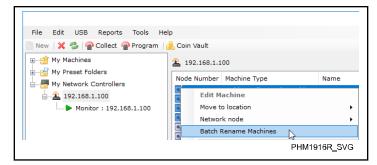

Figure 90

- c. From the pop-up menu, click **Batch Rename Machines**. The "Batch rename" window appears.
- d. From the "Batch rename" window, in the "New name:" text box, enter {node number} and then click the OK button. The machines are renamed with node numbers.

# Adding a Machine to the Network after Changing the Machine's Control

The following section outlines the recommended procedure for adding a machine with a replacement control back to the Quantum Vended Software.

NOTE: Quantum Gold + and Platinum control replacements will retain the machine data if the procedure is followed. Under normal circumstances, no action is needed in the software for Quantum Gold + and Platinum control replacements.

- 1. Move the machine to a new location.
  - a. Create a new location.
  - b. Move the machine from its existing location to the new location. Refer to *Figure 91* in which the machine is being moved from the existing location (My Location) to the new location (Old Controls).

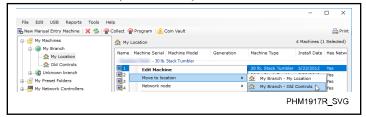

Figure 91

- 2. Delete the machine from the network controller.
  - a. Click the network controller that includes the machine being replaced.
  - Record the desired machine's serial number, model number, and node number. Right-click on the desired machine and select **Delete** from the pop-up menu.

NOTE: Deleting the machine from the network controller will stop the network from trying to communicate with the old control that is being replaced.

- Scan the network controller for the machine with a new control
  - a. Refer to *Network Setup Getting Started*. Set the node range to scan from 250 to 250.

## NOTE: By default, the machine node number is factory programmed to 250.

- 4. Change the new control's serial number and node number.
  - a. Right-click on the newly scanned machine.
  - b. From the pop-up menu's "Network Commands" submenu, click **Change Machine Serial Number**.
  - c. Enter the serial number that was recorded earlier.
  - d. From the pop-up menu's "Network Commands" submenu, click **Change Machine Model Number**.
  - e. Enter the model number that was recorded earlier.
  - f. From the pop-up menu's "Network Commands" submenu, click **Change Network Node Number**.
  - g. Enter the node number that was recorded earlier.
  - h. If the machine is a dryer or tumble dryer, select **Program Machine Type**. Select the appropriate size and send it to the machine. The machine will now repost itself as the selected size.
  - i. Click Collect Machine Data.
- 5. Re-scan the network for machines.
  - a. Double-click the machine. The "Edit machine information..." window appears. Refer to *Figure 92*.

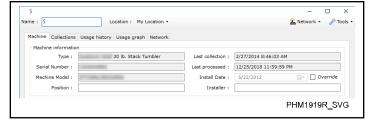

Figure 92

 b. In the "Name:" text box, enter the machine's name, which (by default) is the serial number followed by the node number in parenthesis. For example, S/ Nxxxxxxxxx(nxxx).

# **Adjusting Collection Timing**

Network monitoring can be disabled during specific periods of time, such as when a store is closed. Disabling network monitoring will save network data usage, which may be useful for locations that utilize cellular networking.

### **Enabling Collection Timing**

 From the main application, right-click the network on which you would like to enable collection timing and then click Edit Network Controller. the "Edit Network Controller" window appears.

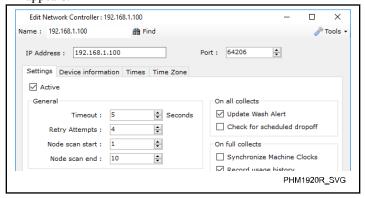

Figure 93

- 2. Click the **Times** tab.
- 3. Click the **Enable collection timing** checkbox.

NOTE: By default, when collection timing is first enabled, no collection times are set up.

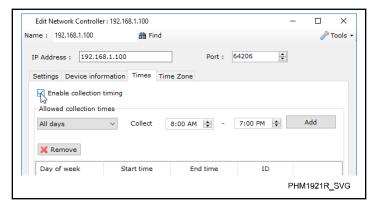

Figure 94

- 4. To add a collection time...
  - a. From the "On" dropdown menu, select the day on which the collection should be performed.
  - b. In the "collect from" and "until" text boxes, adjust the collection timing as needed.
  - c. Click the Add button.

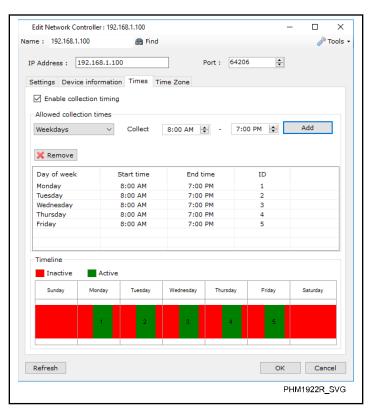

Figure 95

d. After all desired collection times have been added, click the **OK** button.

### **Network Coin Vault Totals**

The Network Coin Vault Totals feature allows users to easily monitor how full the coin vaults are on their machines. Once configured, this feature allows the software to send notifications to the user to empty the coin vaults.

### **Accessing Network Coin Vault Totals**

The "Network Coin Vault Totals" form can be accessed in the following ways:

- Network Controller: Right-click a network controller and click View Network Coin Vault Totals to view the coin vault totals for all machines associated with that network controller.
- Location: Right-click a location and click View Network
   Coin Vault Totals to view the coin vault totals for all machines within that location.
- Specific Machines: Select any number of machines, rightclick them and then click View Network Coin Vault Totals to view coin vault totals for those specific machines.
- In the tool bar, click the Coin Vaults button.

### The Network Coin Vault Totals Form

NOTE: The first time the "Network Coin Vault Totals" form is opened, all machines not already registered with the form will be added to the form with a default value of zero coins in the vault. These machines' vault totals will not be accurate until the first time the coin vaults are emptied.

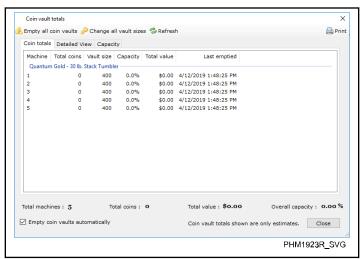

Figure 96

### **Emptying the Coin Vaults**

Coin vaults can be emptied within the software in the following ways:

Manually Emptying Coin Vaults

- If All Machines' Coin Vaults Have Been Emptied: After the machines' coin vaults have been emptied, click Empty All Coin Vaults.
- If Some Machines' Coin Vaults Have Been Emptied: Select the machines on which the coin vaults have been emptied and then click Empty coin vault(s).
- Automatically Emptying Coin Vaults: Click the Empty coin vaults automatically checkbox at the bottom of the "Coin vault totals" form to automatically reset the coin values to zero when the coin vault has been opened.

NOTE: This detection will only occur if the Networking Service is running and continually collecting data from machines.

### Configuring Network Coin Vault Size

NOTE: By default, machines added to the "Network Coin Vault Totals" form will be configured with a vault size of 400 coins. If the machines include coin vaults with a capacity of more or less than 400 coins, the coin vault capacity can be modified.

- 1. To modify the coin vault capacity...
  - a. Click the machine on which the vault size will be modified.
  - b. Click **Change vault size(s)** and then enter the coin vault capacity.

### **Coin Vault Notifications**

Notifications can be sent for the following conditions:

- **Empty coin vault:** This notification will be sent when the number of coins in the vault reaches 80% of the vault's capacity.
- Coin vault full: This notification will be sent when the number of coins in the vault reaches the user-specified level.

NOTE: If notifications are being sent too early, increase the vault's capacity. If notifications are being sent too late, decrease the vault's capacity. Refer to the *Configuring Network Coin Vault Size* section for instructions on adjusting the coin vault's capacity.

# **Operating the Central Payment System**

### **Starting the Central Payment System**

 From the "Start" menu's "All Programs" sub-menu, navigate to the "Quantum Vended Software" menu option and click Central Payment System.

### **Managing Tickets**

The central payment system can be used to complete a drop-off ticket for the attendant or to start one or multiple machines for a customer.

1. Open the desired ticket and then click the **Next** > button. Refer to *Figure 97*.

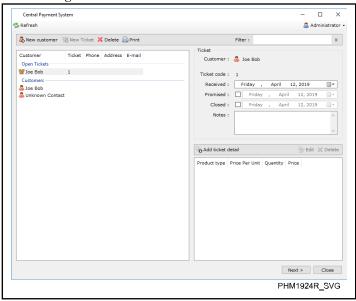

Figure 97

### **Managing Customers**

 Select the desired existing customer or create a new customer and then click the Next > button

### **Selecting a Machine and Cycle**

1. A machine and cycle can be selected from either a list or layout view and then from either the simple or graphical model. Refer to *Figure 98*.

NOTE: In this example, the Layout View and Simple Mode will be used.

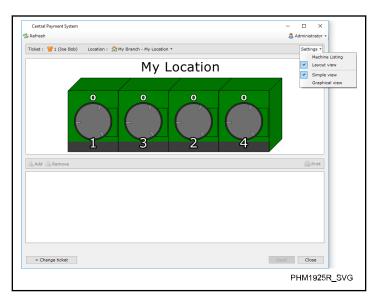

Figure 98

- 2. From the view, click the desired machine.
- 3. Click the Add Vend button. Refer to Figure 99.

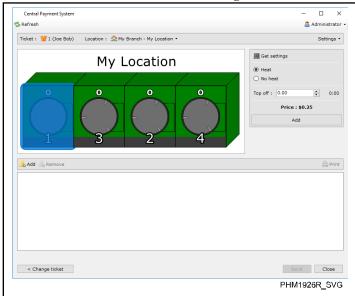

Figure 99

- 4. Add vend to additional machines as needed.
- 5. Click **Send** to send a signal to the machine(s).

# **Technical Support**

If service is required, contact the nearest Authorized Service Center. To find the nearest service center, visit us online at www.alliancelaundry.com.

If you are unable to locate an authorized service center contact:

| Alliance Laundry Systems LLC                                  |
|---------------------------------------------------------------|
| Shepard Street                                                |
| P.O. Box 990                                                  |
| Ripon, Wisconsin 54971-0990                                   |
| www.alliancelaundry.com                                       |
| Phone: (920) 748-3121                                         |
| Please have the following information available when you call |
| Date Purchased                                                |
| Software Name                                                 |
| Software Version                                              |
| PC Operating System                                           |
| PDA Operating System                                          |
|                                                               |